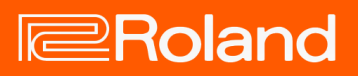

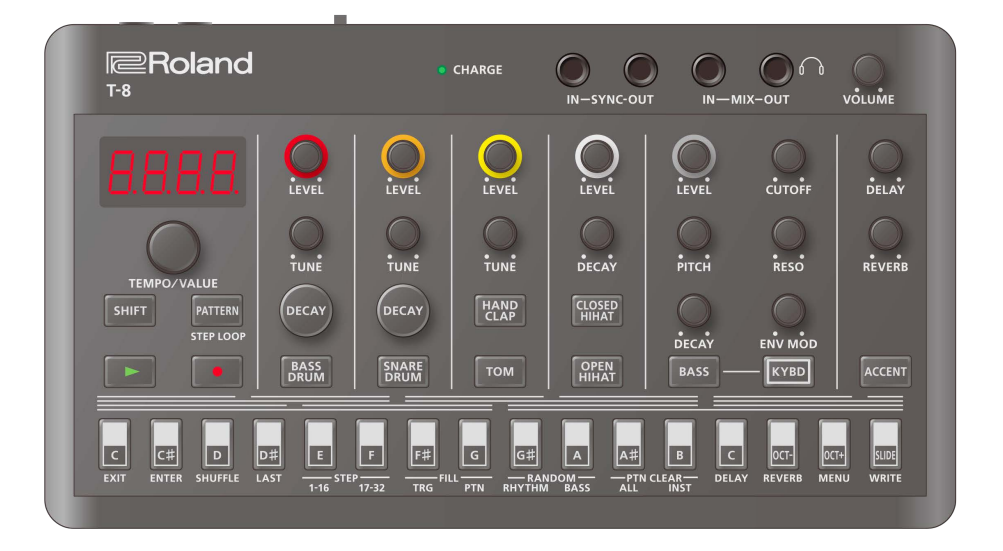

# T-8 (Version 1.02)

Owner's Manual

# **Table of contents**

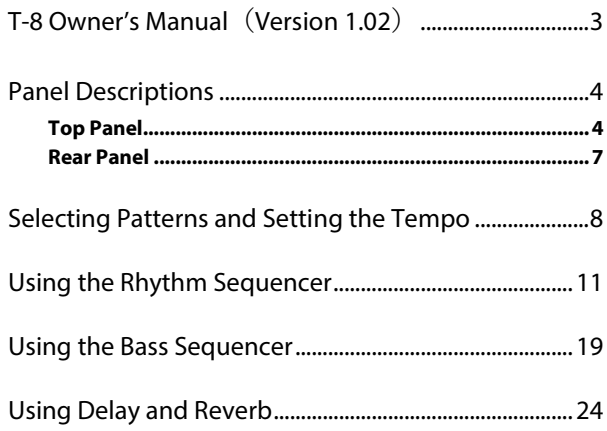

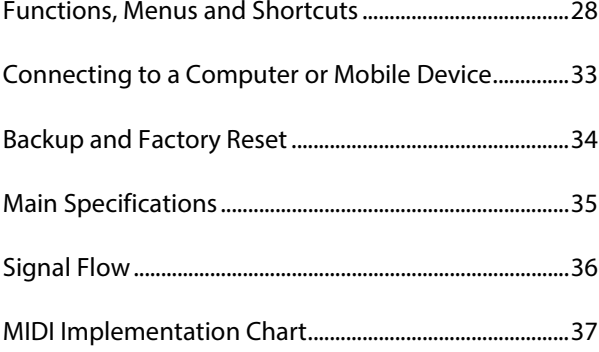

# <span id="page-2-0"></span>T-8 Owner's Manual (Version 1.02)

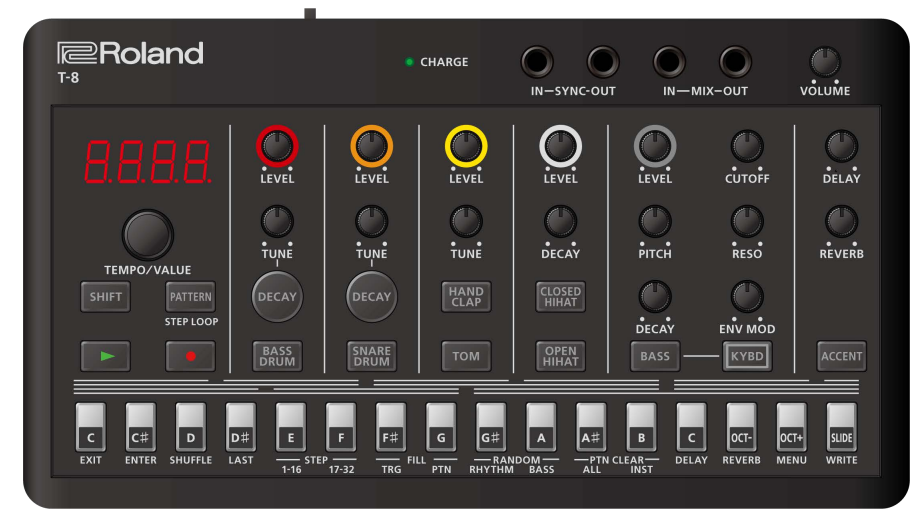

© 2022 Roland Corporation

# <span id="page-3-0"></span>Panel Descriptions

[Top Panel\(](#page-3-1)P.4)

[Rear Panel\(](#page-6-0)P.7) . . . . . . . . . . . .  $\mathbf{a} \cdot \mathbf{a} \cdot \mathbf{a} \cdot \mathbf{a}$ 

## <span id="page-3-1"></span>Top Panel

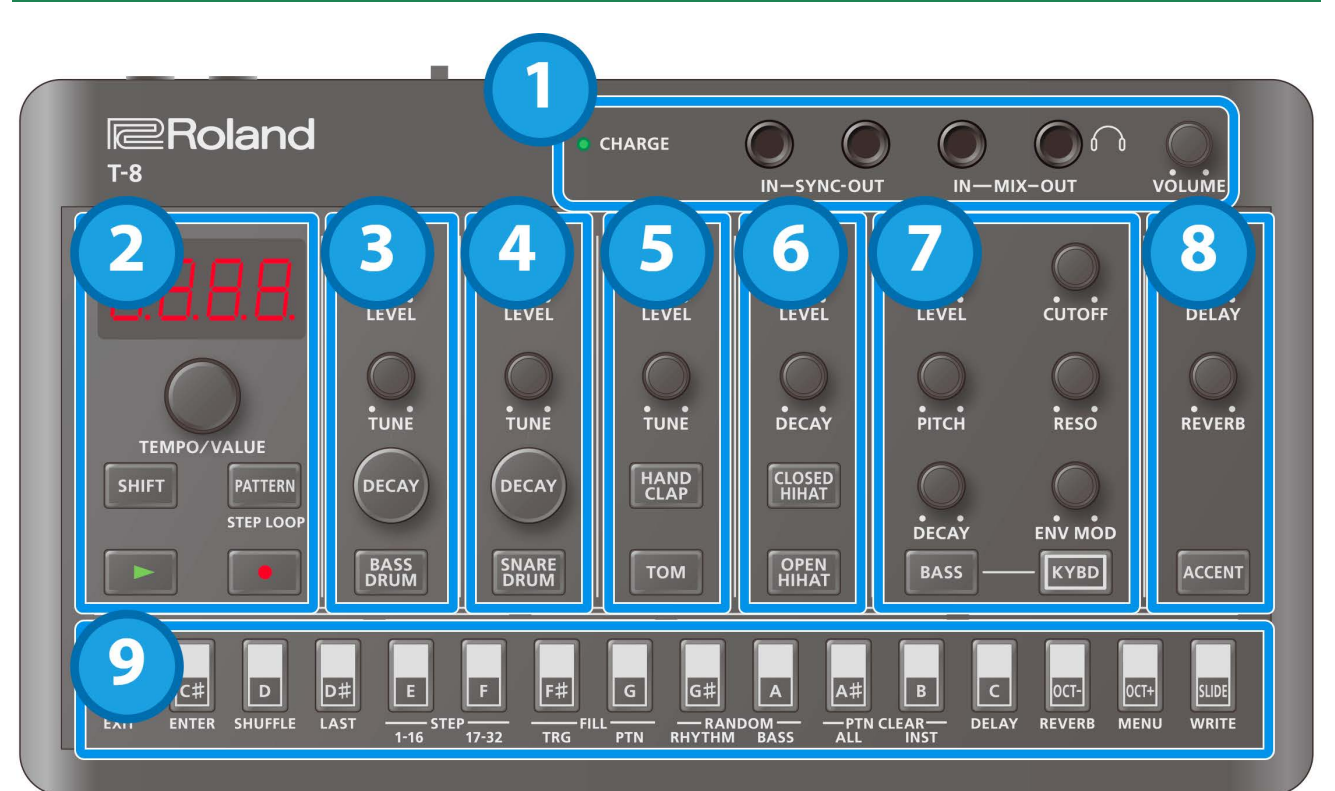

# 1. Jacks

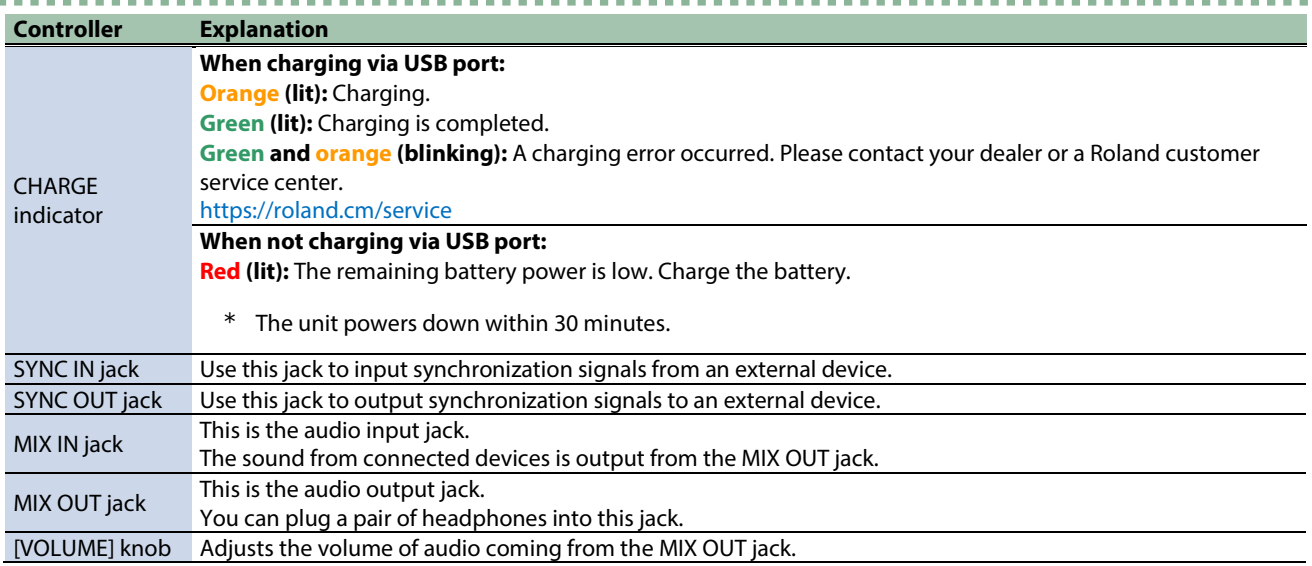

\* Use cables with monaural mini phone type plugs to connect to/from the SYNC IN/OUT jacks. Do not use cables with stereo mini phone type plugs, as these cables do not work.

- \* Do not connect an audio device to the SYNC OUT jack. Doing so may cause a malfunction.
- \* If an external device is connected to the SYNC IN jack, the unit synchronizes with the clocks inputted to the SYNC IN jack, regardless of the MIDI Clock Sync setting.
- \* Use cables with stereo mini phone type plugs to connect to/from the MIX IN/OUT jacks. Do not use cables with monaural mini phone type plugs, as these cables do not work.

## 2. Common

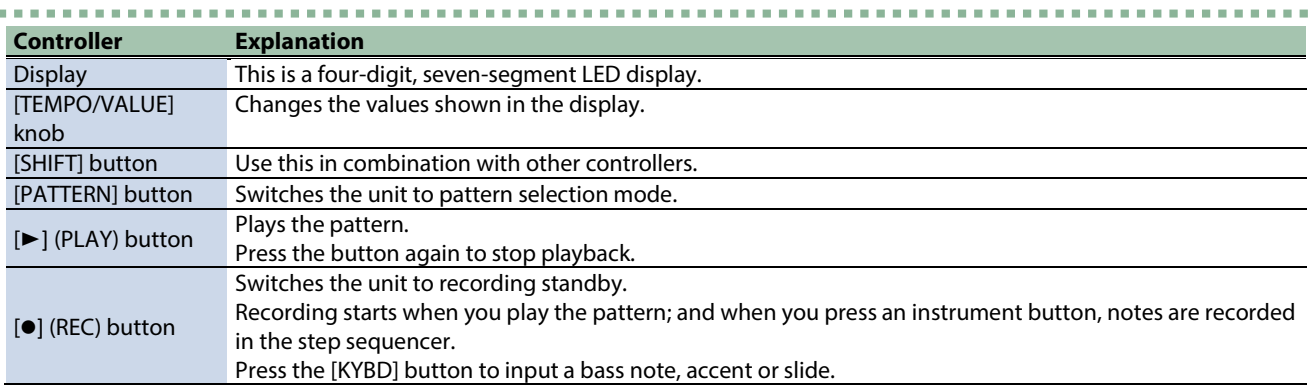

## 3. BASS DRUM

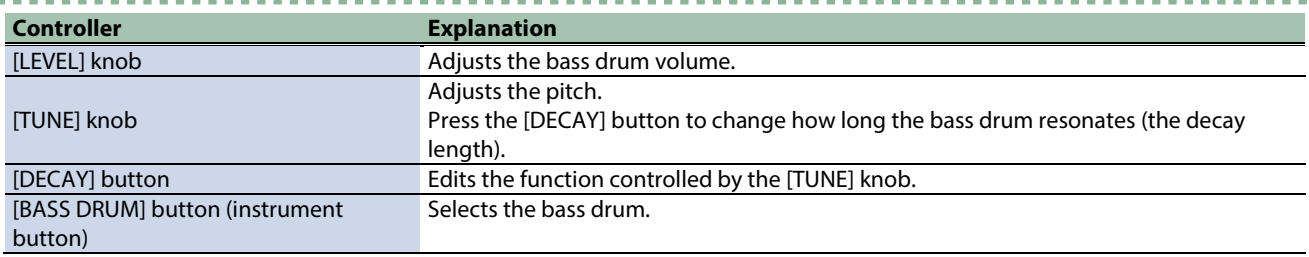

### 4. SNARE DRUM

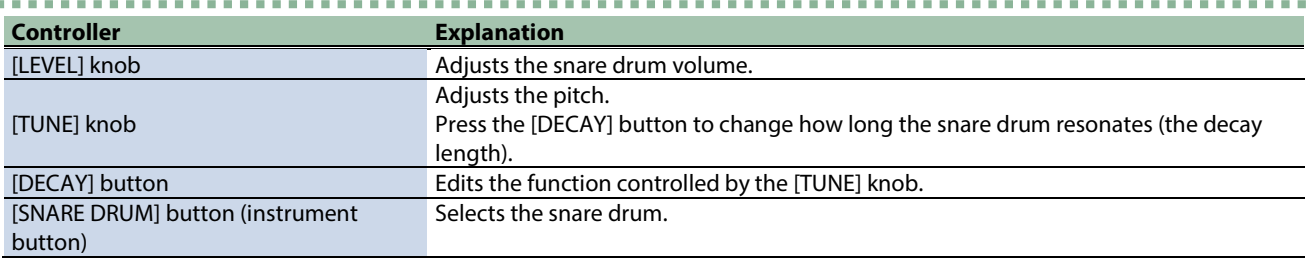

## 5. TOM/HAND CLAP

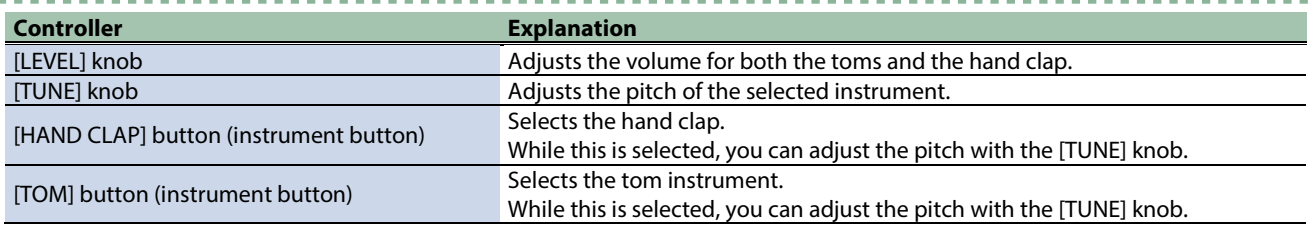

### 6. HIHAT

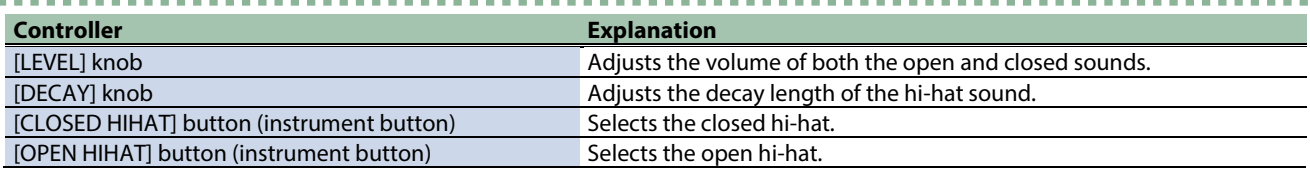

# 7. BASS

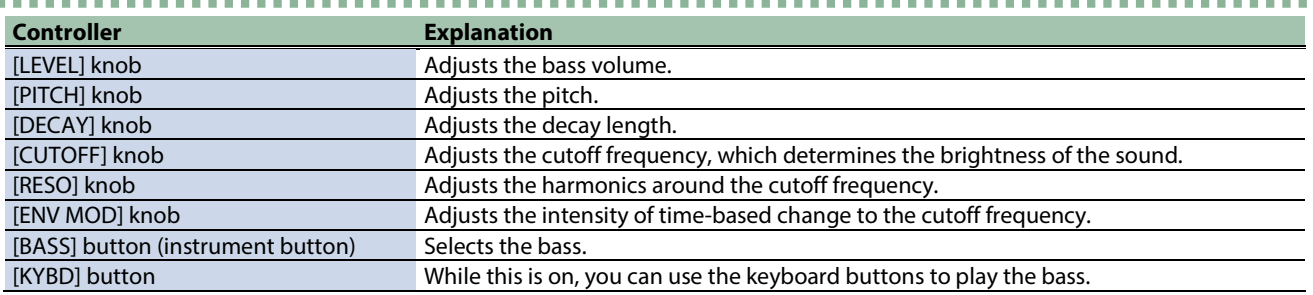

# 8. DELAY/REVERB/ACCENT

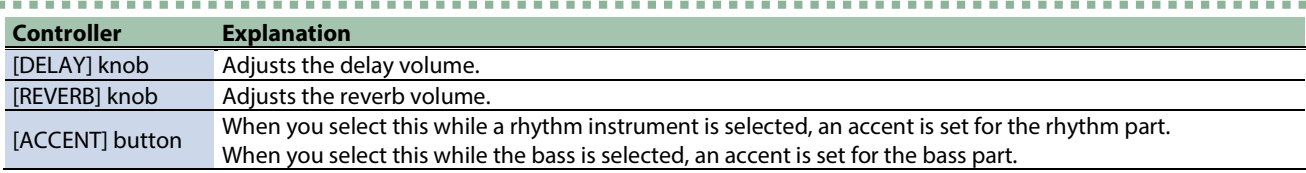

# 9. Step buttons

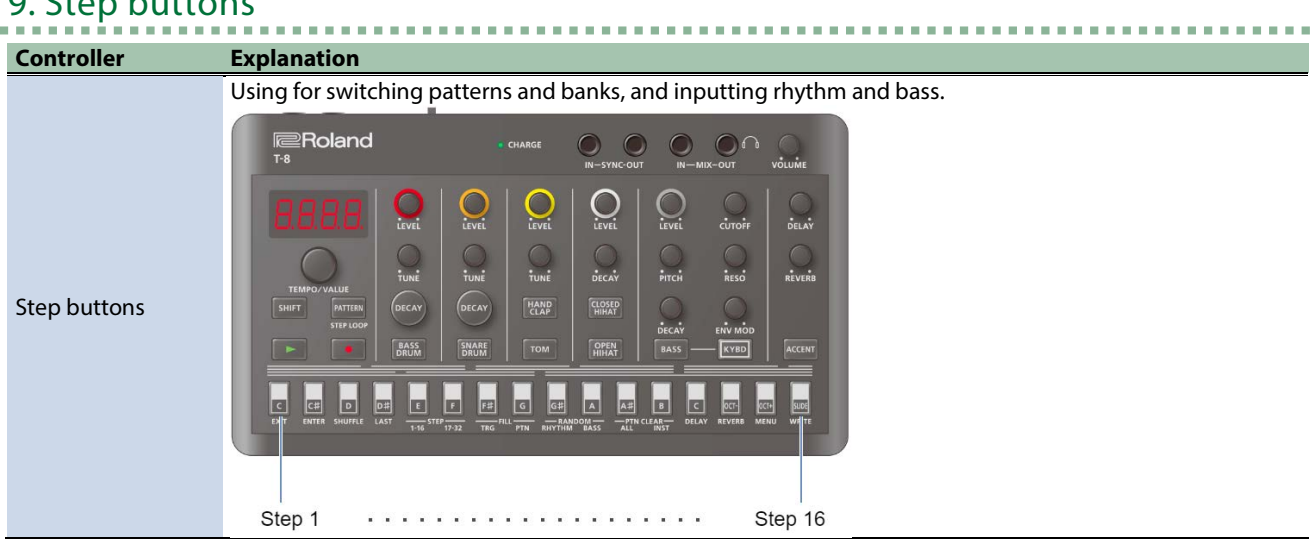

. . . . . . . . . . .

### <span id="page-6-0"></span>Rear Panel

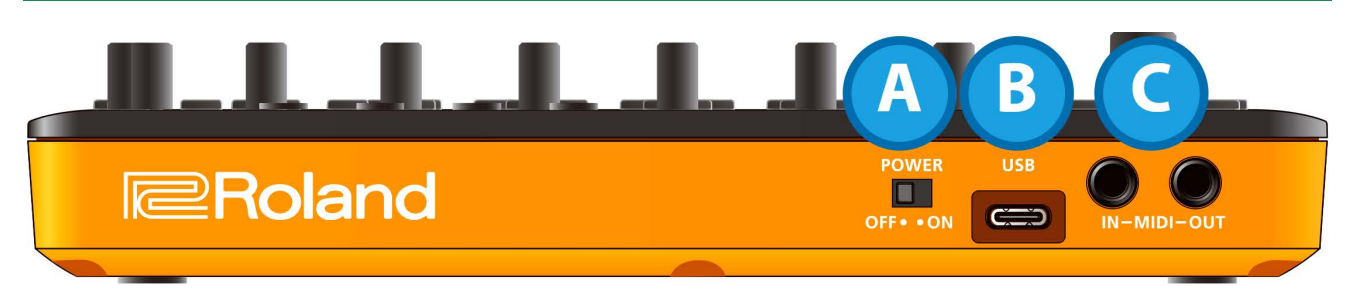

# A. [POWER] switch

Turns the power on/off.

# B. USB port (USB Type-C® )

Use a commercially available USB 2.0 cable (Type-A to C, or Type-C to C) to connect this port to your computer.

This is used to transfer USB MIDI and USB audio data.

\* Do not use a USB cable that is designed only for charging. Cables used for charging only cannot transmit data.

# C. MIDI IN/MIDI OUT jacks

Use TRS/TRS connecting cables (BCC-1-3535 or BCC-2-3535, sold separately) or TRS/MIDI connecting cables (BMIDI-5-35, BMIDI-1- 35 or BMIDI-2-35, sold separately) to connect this unit to an external MIDI device.

---------------

You can make this unit play in sync with a MIDI device by connecting the devices with a commercially available MIDI cable.

\* Do not connect audio devices to these jacks. Doing so may cause a malfunction.

# <span id="page-7-0"></span>Selecting Patterns and Setting the Tempo

## Switching between patterns

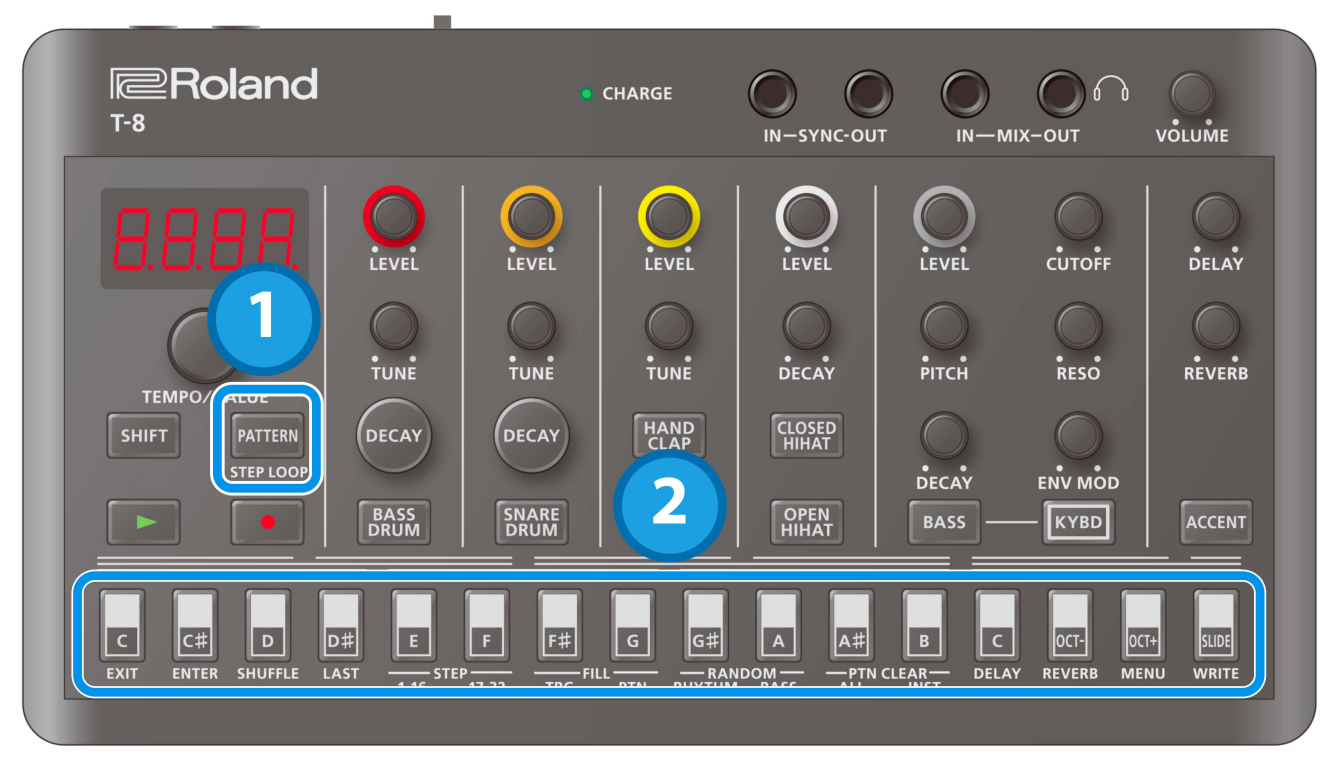

#### **1. Press the [PATTERN] button.**

The [PATTERN] button lights up, and the buttons are in pattern select mode. The step buttons function as pattern numbers 1–16.

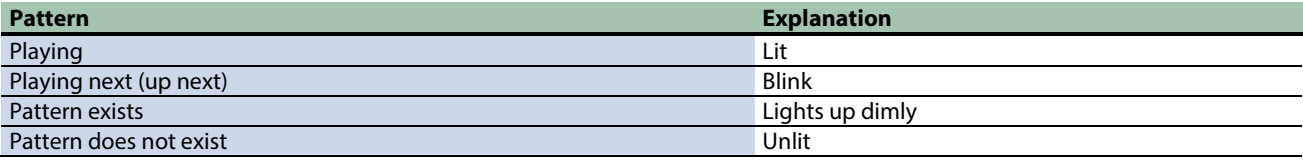

#### **2. Press a step button.**

The selected pattern plays next (set as "up next"). The rhythm and bass pattern numbers are recalled as a set.

## Switching between banks

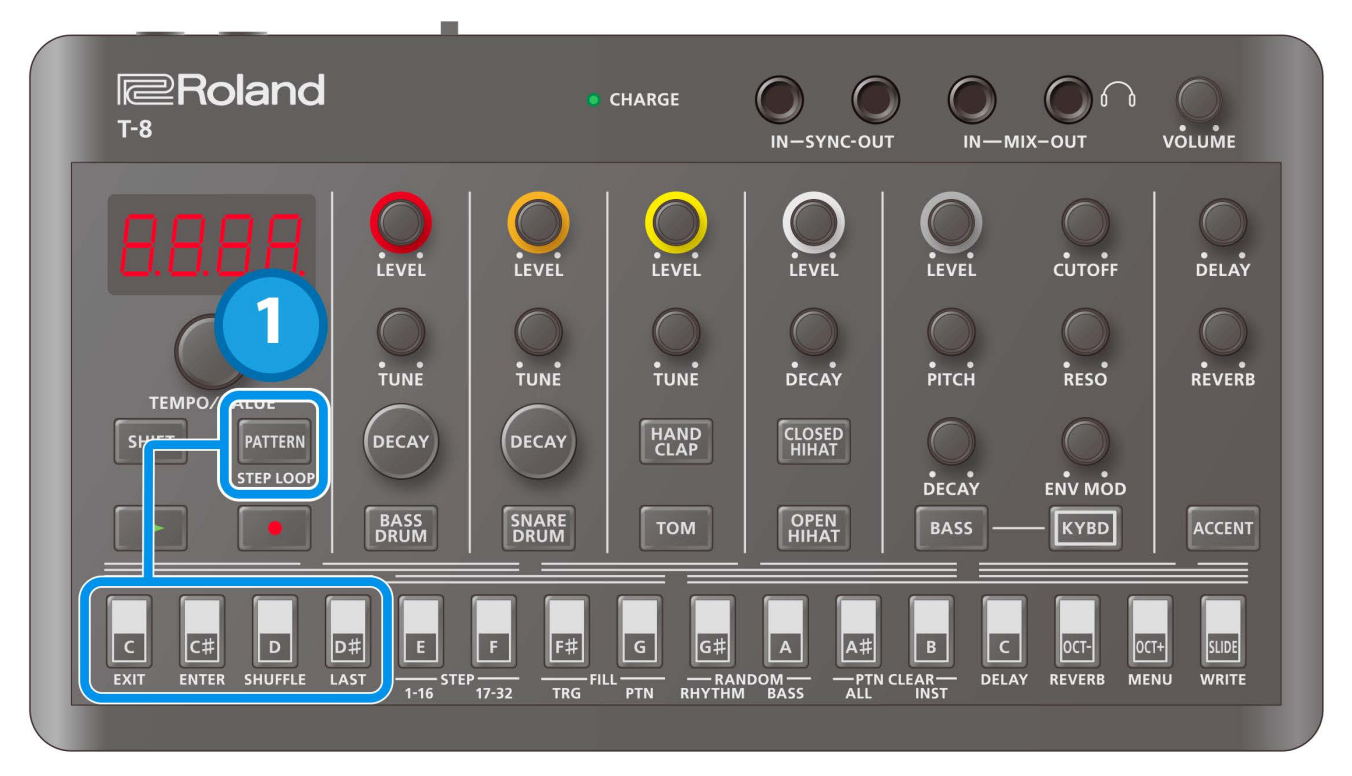

#### **1. Hold down the [PATTERN] button and press a step button.**

The unit enters bank select mode.

The four leftmost step buttons function as bank numbers 1–4.

Press a step button to change to the indicated bank.

## <span id="page-8-0"></span>Saving a pattern

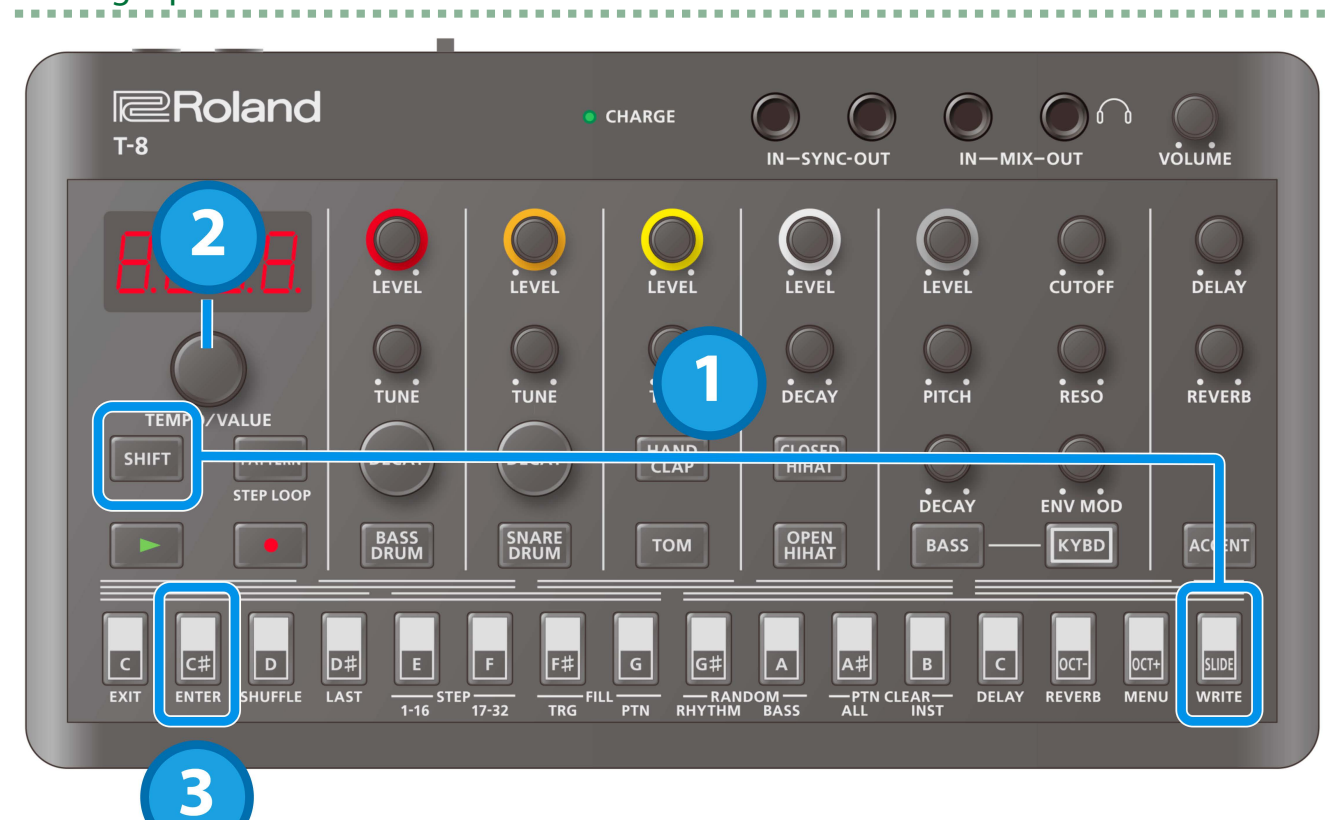

- **1. Hold down the [SHIFT] button and press the [SLIDE (WRITE)] button.**
- **2. Use the [TEMPO/VALUE] knob to select what to save.**

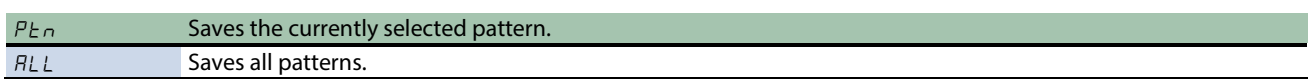

#### **3. Press the [C# (ENTER)] button.**

This saves the pattern(s).

\* Once the power is turned off, any unsaved patterns are reset to their last saved state.

## Setting the tempo

The tempo is always shown on the display.

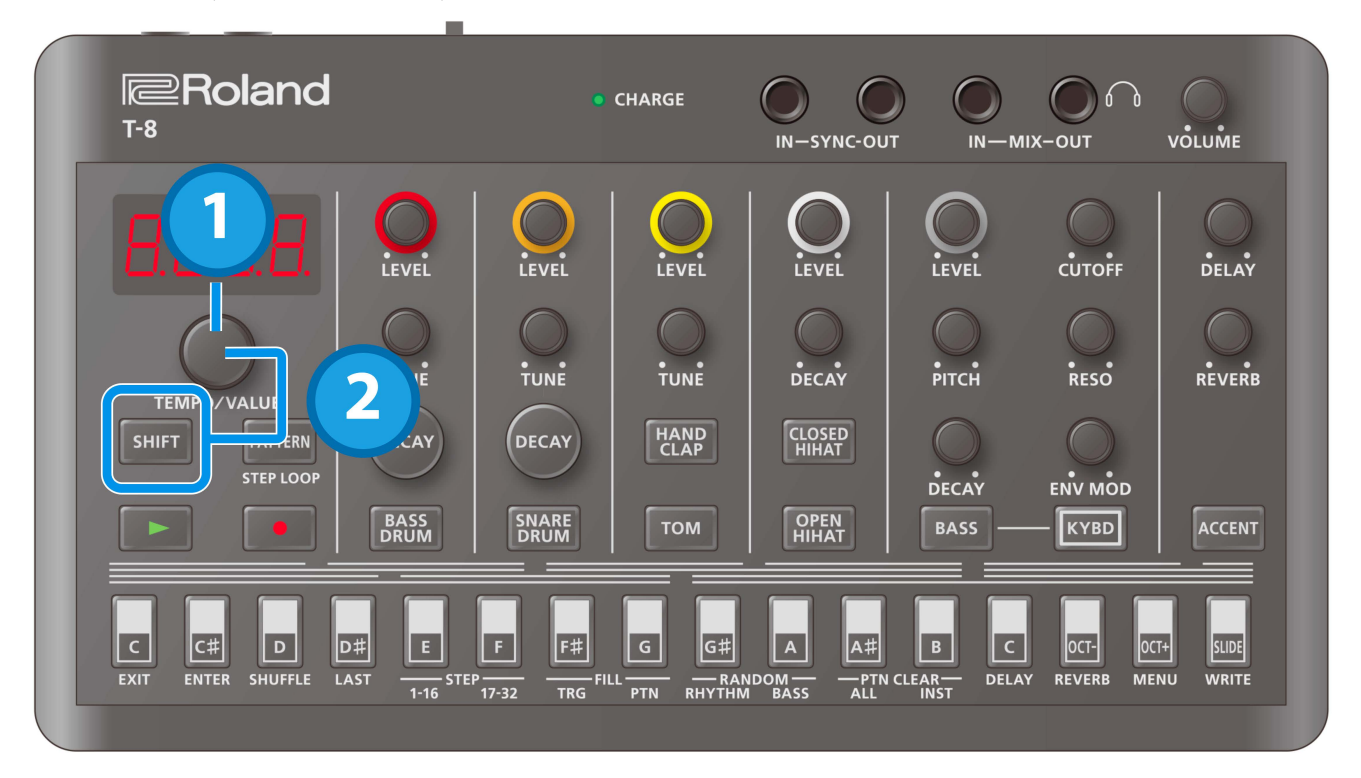

#### **1. Turn the [TEMPO/VALUE] knob.**

**2. Hold down the [SHIFT] button and turn the [TEMPO/VALUE] knob to fine-tune the value in decimal points.**

The tempo settings are common to all patterns, and are saved in this unit.

# <span id="page-10-0"></span>Using the Rhythm Sequencer

# Basic operations (basic steps for inputting notes)

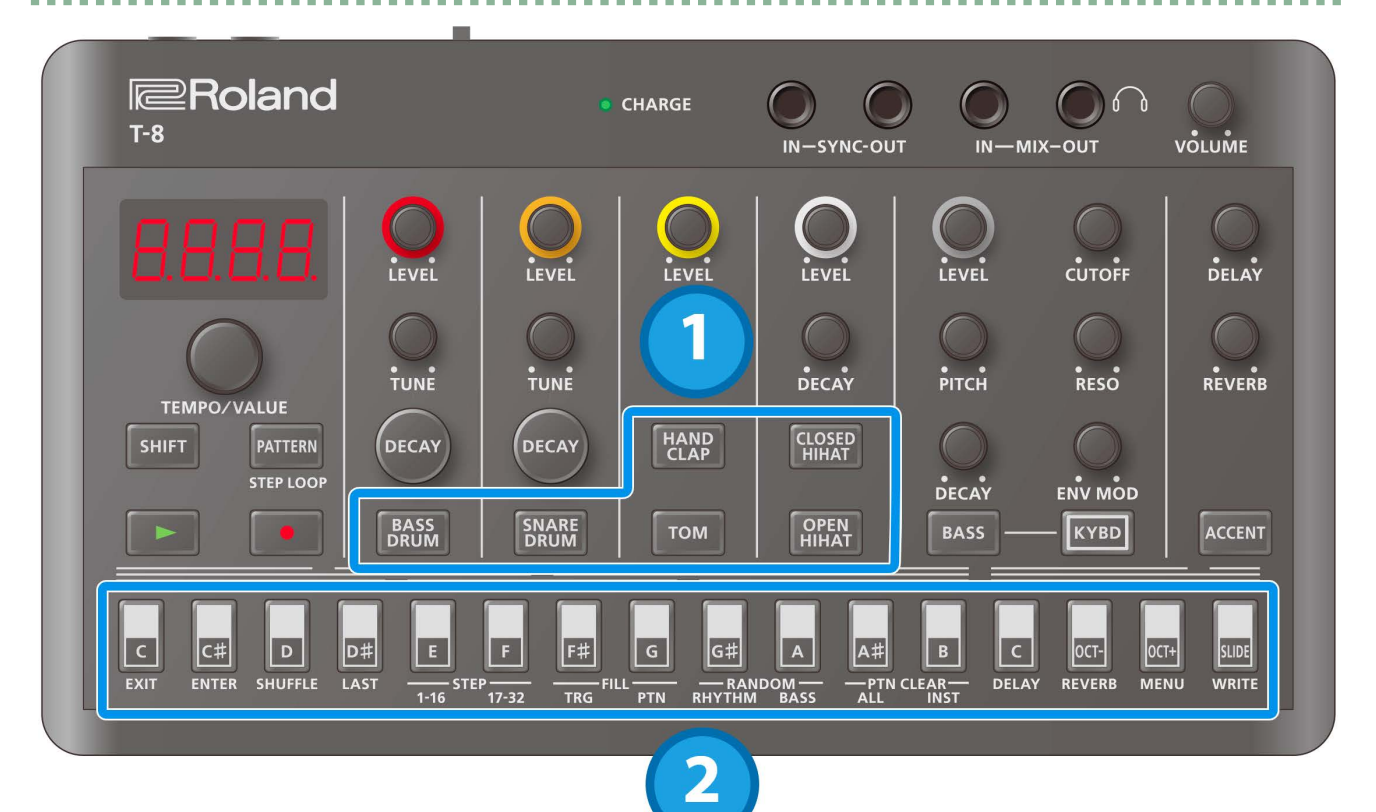

**1. Press the button of the instrument you want to input.**

The button lights up and the instrument is selected.

**2. Press the step buttons of the steps you want to input.**

The steps you select light up, and the notes are inputted. Press a step button that's lit up to delete that button's note.

# Switching between pages indicated on the panel

This unit can handle up to 32 steps (two "pages" of 16 steps each) per pattern. The steps are displayed separately in groups of 16 steps.

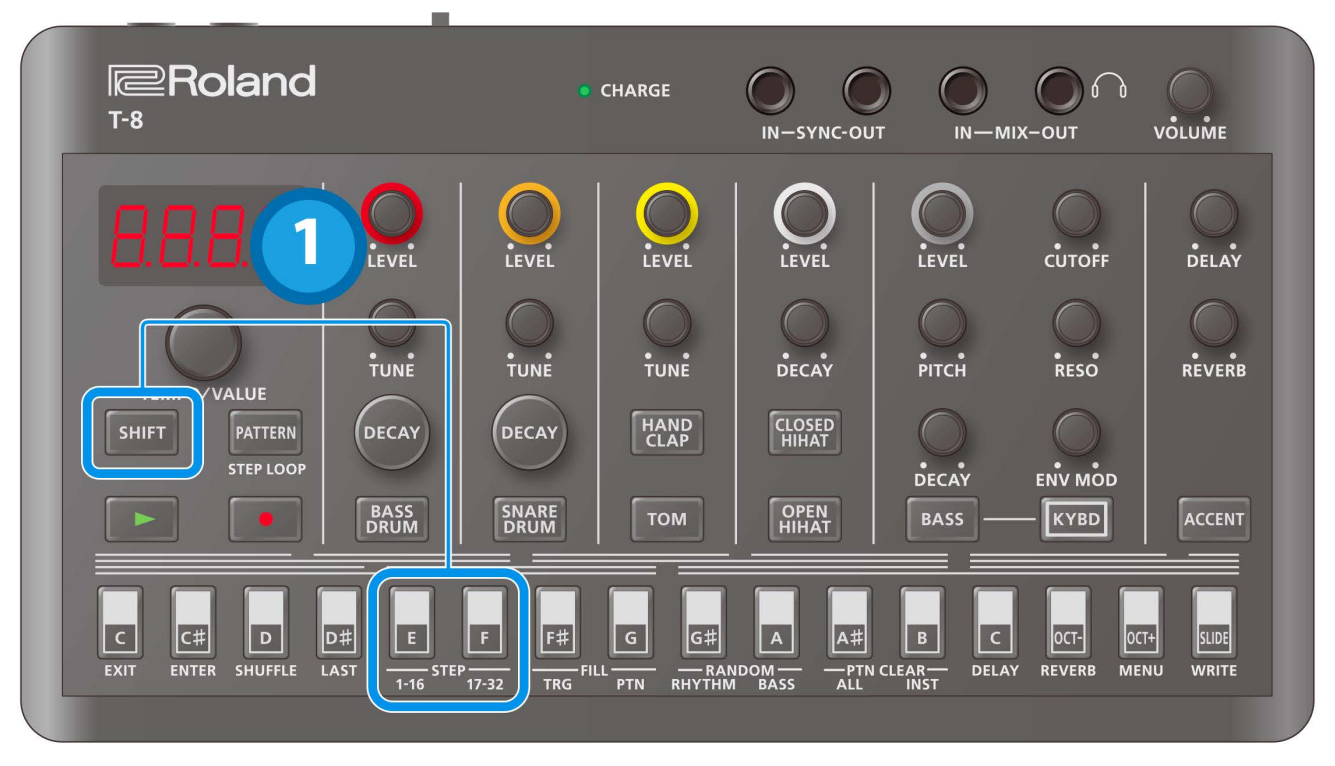

#### **1. Press the [SHIFT] button (and keep the button held down until the operation is finished).**

While you're holding the [SHIFT] button, STEP [1–16] lights up and STEP [17–32] blinks (when steps 1–16 are selected); and STEP [1–16] blinks and STEP [17–32] lights up (when steps 17–32 are selected).

#### **2. Press the STEP [1–16] or STEP [17–32] button.**

Doing so switches to the respective page. If the last step is 16 or less and you press the STEP [17–32] button when steps 17–32 are empty, the last step is automatically set to 32, and the contents of steps 1–16 are copied to steps 17–32.

## Inputting an accent

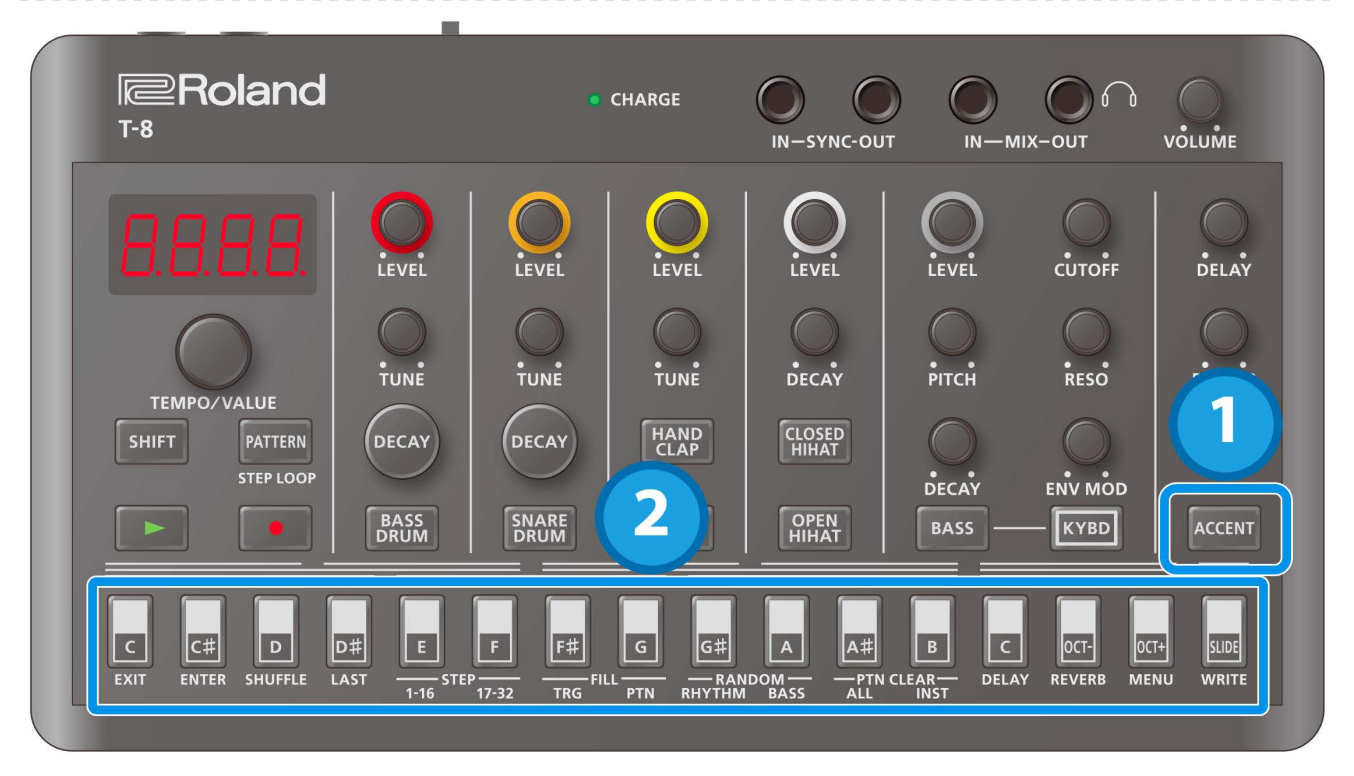

**1. With the rhythm instrument selected, press the [ACCENT] button.**

The [ACCENT] button lights up.

#### **2. Press the step buttons of the steps you want to accent.**

The steps you select light up, and the accents are inputted.

\* Accents are applied to all rhythm instruments.

# Adjusting the accent strength

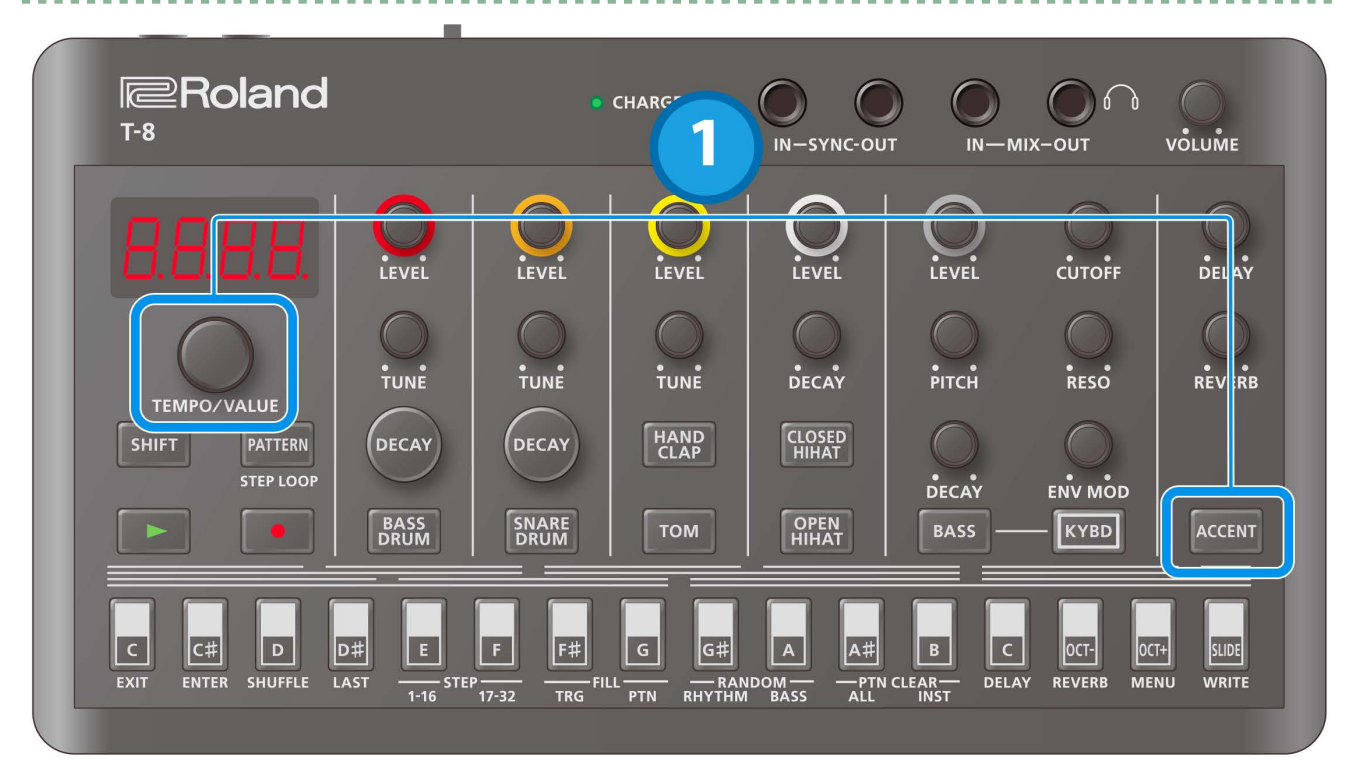

**1. With the rhythm instrument selected, turn the [TEMPO/VALUE] knob while holding down the [ACCENT] button.**

This sets the rhythm accent.

## Setting the probability

This shows how to set the probability for notes to play back. You can use the probability feature to make a pattern play in different variations, while that same pattern keeps playing back.

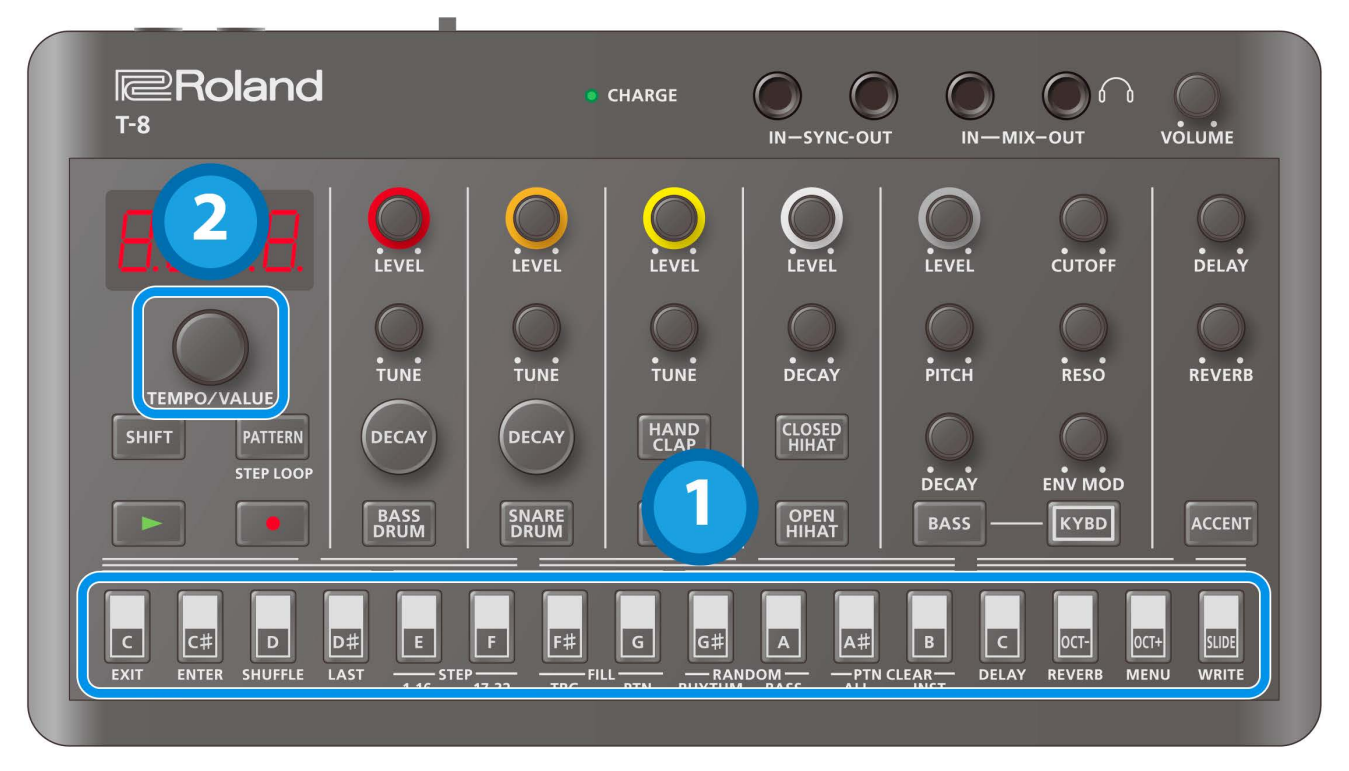

**1. Press one of the step 1–16 buttons (and keep holding the step buttons until the operation is finished).**

The probability value  $(P.D-P.100)$  is displayed.

**2. Turn the [TEMPO/VALUE] knob to set the value.**

# Inputting sub steps

You can divide the steps you input to create rolls or repeated strokes using the sub step function.

## **Sub steps and flams**

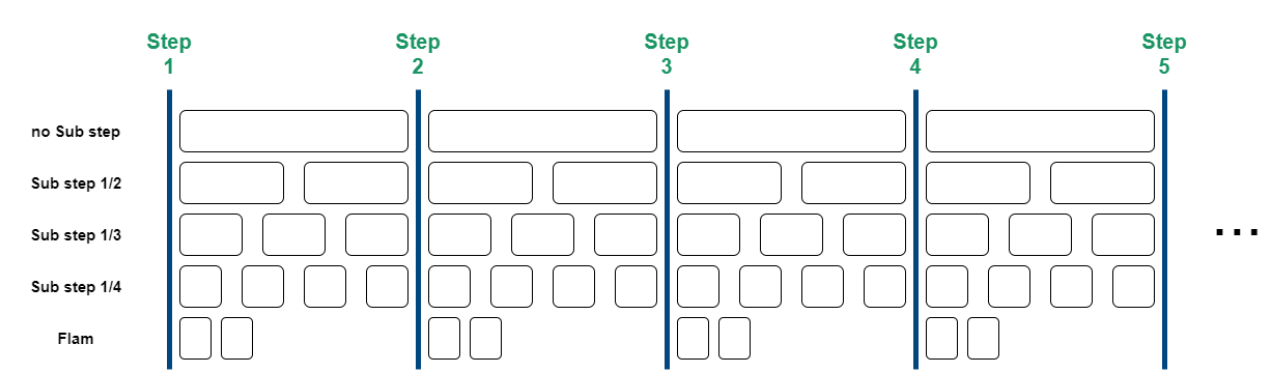

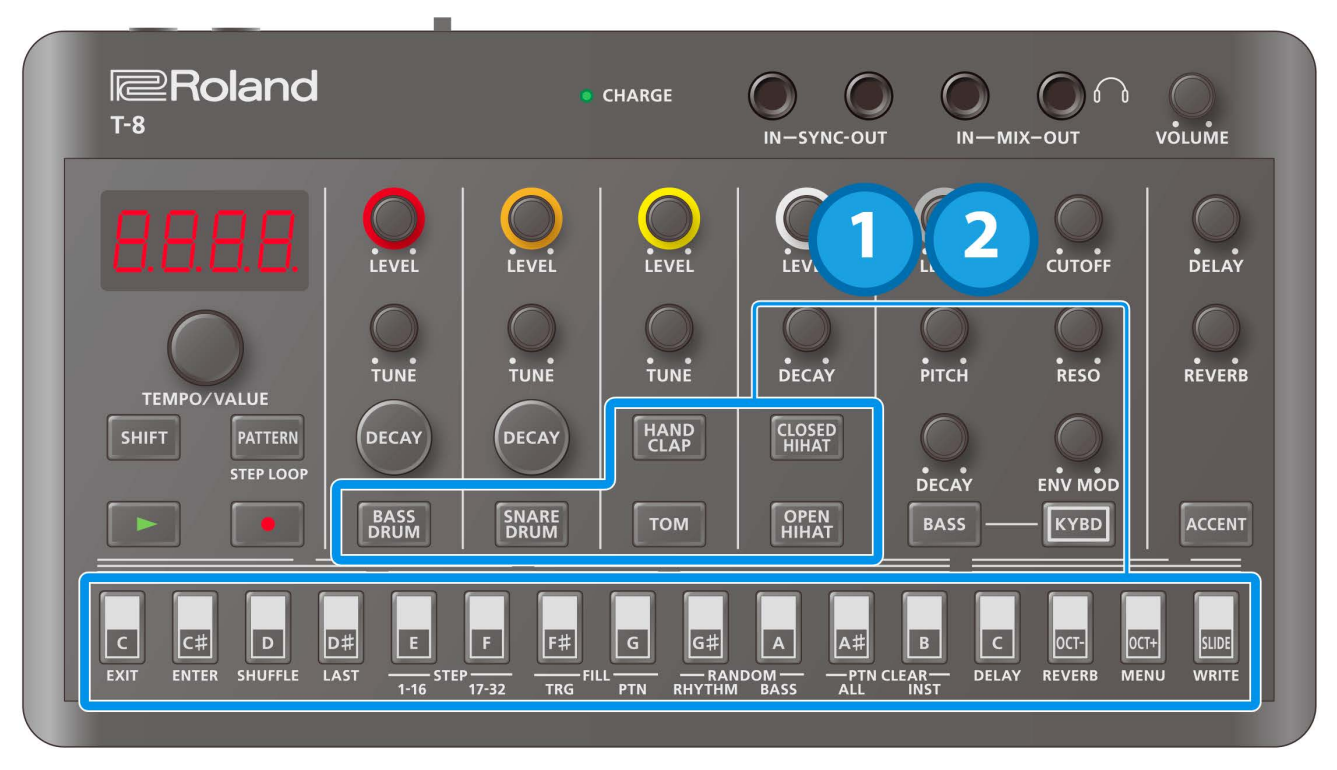

**1. Hold down an instrument button and press one of the step 1–16 buttons.**

The status of the current sub step is shown.

**2. Hold down the instrument button and press one of the step 1–16 buttons again.**

This changes the sub step setting. The settings cycle through in this order:  $BF \circ 1_2 \rightarrow 1_3 \rightarrow 1_4 \rightarrow FLB1$ .

## Setting the sub step probability

Here's how to set the probability for sub steps to play back.

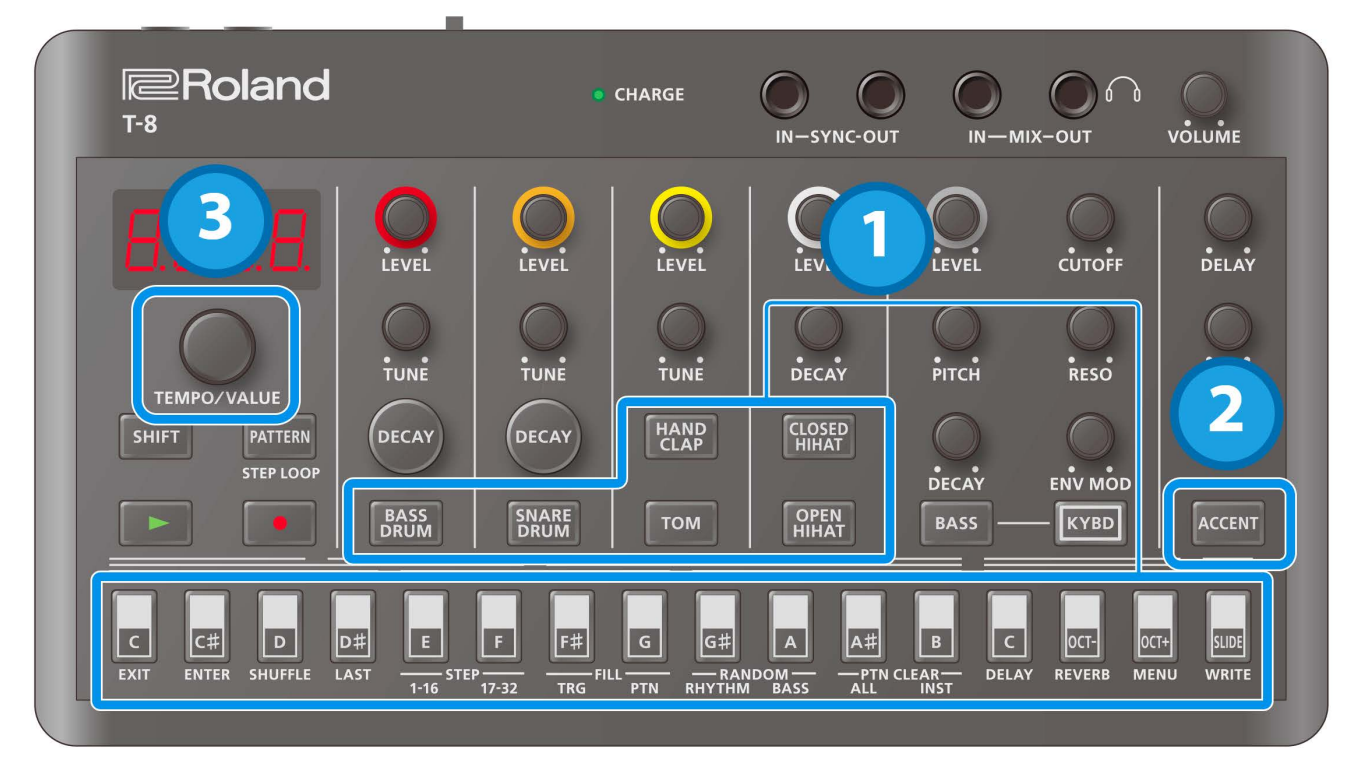

**1. Hold down an instrument button and press the step 1–16 buttons. (Keep holding down the instrument button until the operation is finished.)**

The setting for the current sub step ( $\text{OFF-FL}$  R $\text{TH}$ ) is shown.

#### **2. Press the [ACCENT] button.**

The probability value  $(P.D - P.100)$  for the sub step is displayed.

**3. Use the [TEMPO/VALUE] knob to set the sub step probability.**

# Setting the velocity

This shows how to input the velocity (how soft or loud the note plays) for the steps of each instrument.

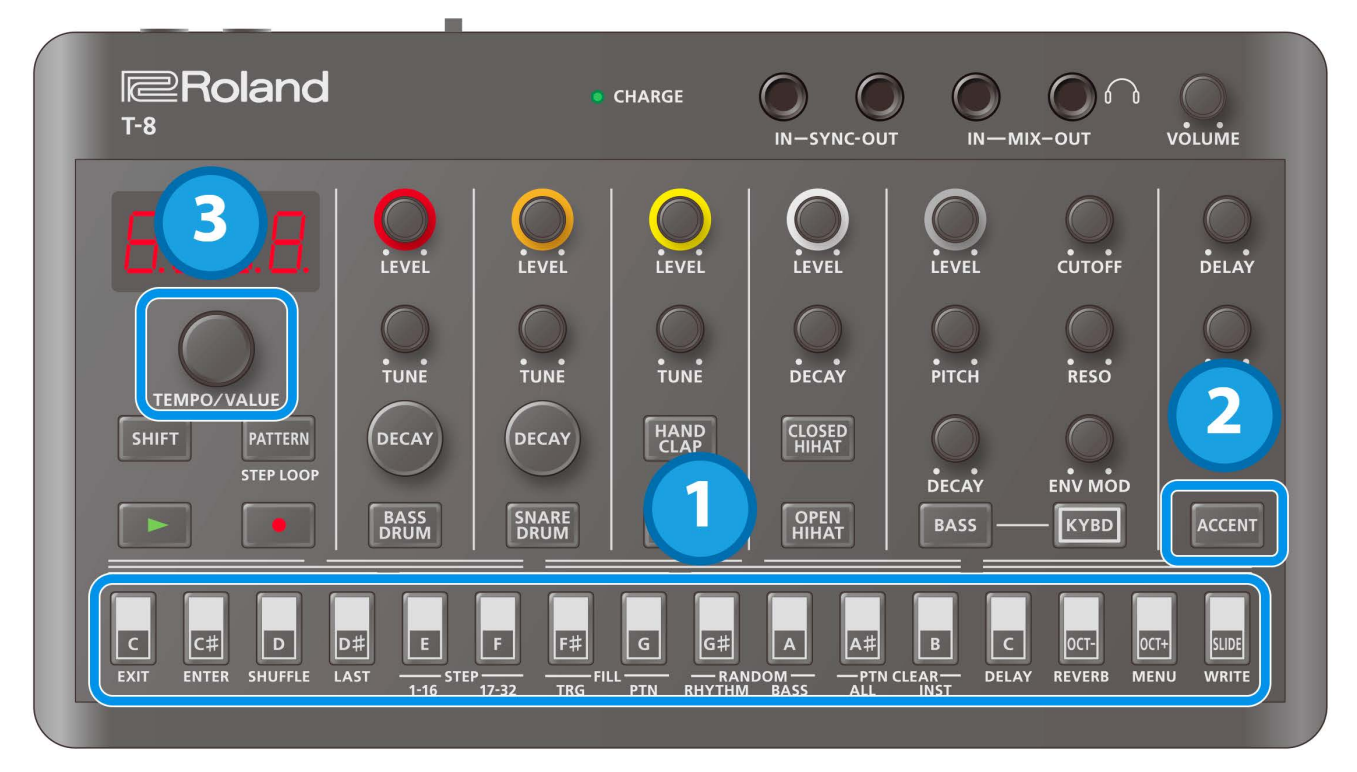

**1. Press one of the step 1–16 buttons (and keep holding the step buttons until the operation is finished).**

The probability value  $(P.D-P.100)$  is displayed.

**2. Press the [ACCENT] button.**

The velocity value ( $\omega B - \omega$ . 10) is displayed.

**3. Turn the [TEMPO/VALUE] knob to set the value.**

## Master probability

You can add a value that affects the probability of the entire sequence.

- $\rightarrow$  For more details on probability, refer to "Setting the probability".
	- \* This has no effect if the individual probabilities are not set.

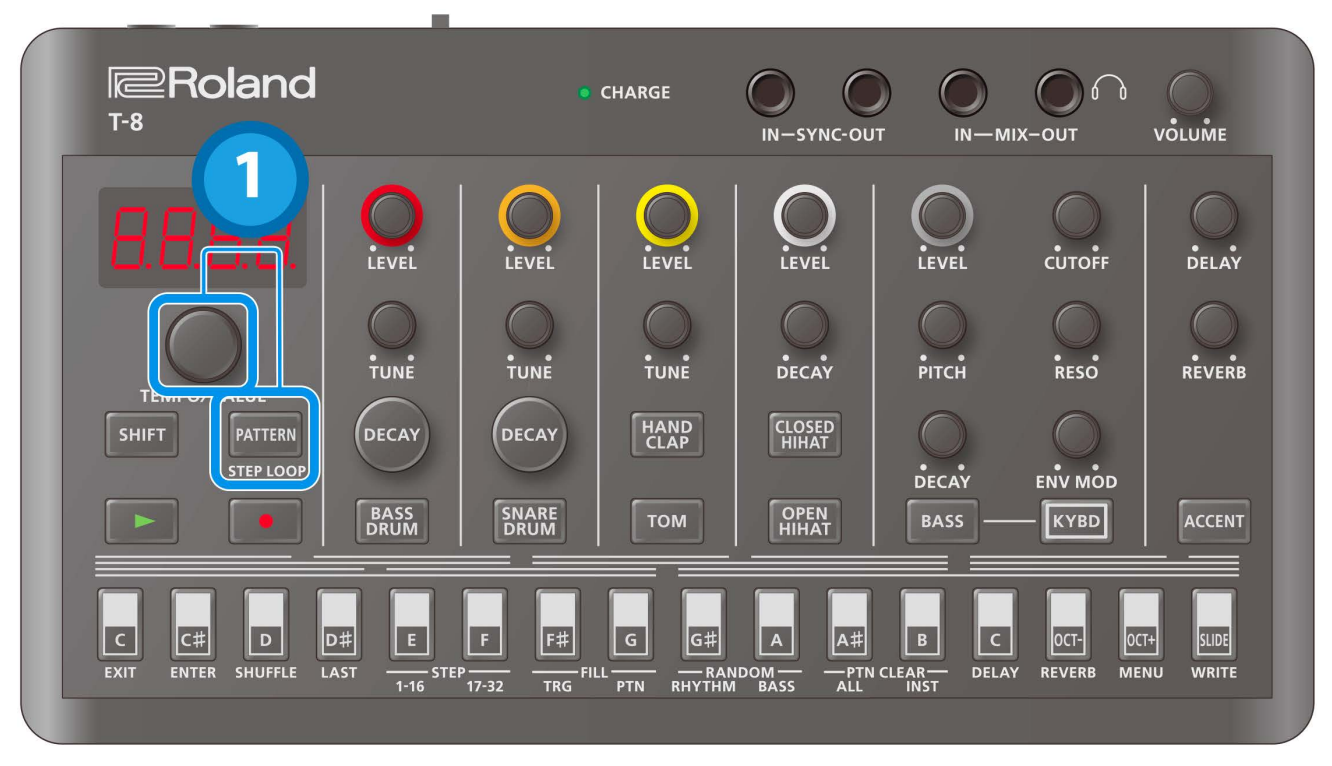

**1. Hold down the [PATTERN] button and turn the [TEMPO/VALUE] knob.**

This sets the master probability.

# Looping specific steps (step loop)

You can make a selected step or steps play back in a loop during pattern playback.

The rhythm instruments that are played back by the selected step all play back in a loop.

Only the rhythms play back in a loop.

You can make more than one step play back in a loop at the same time.

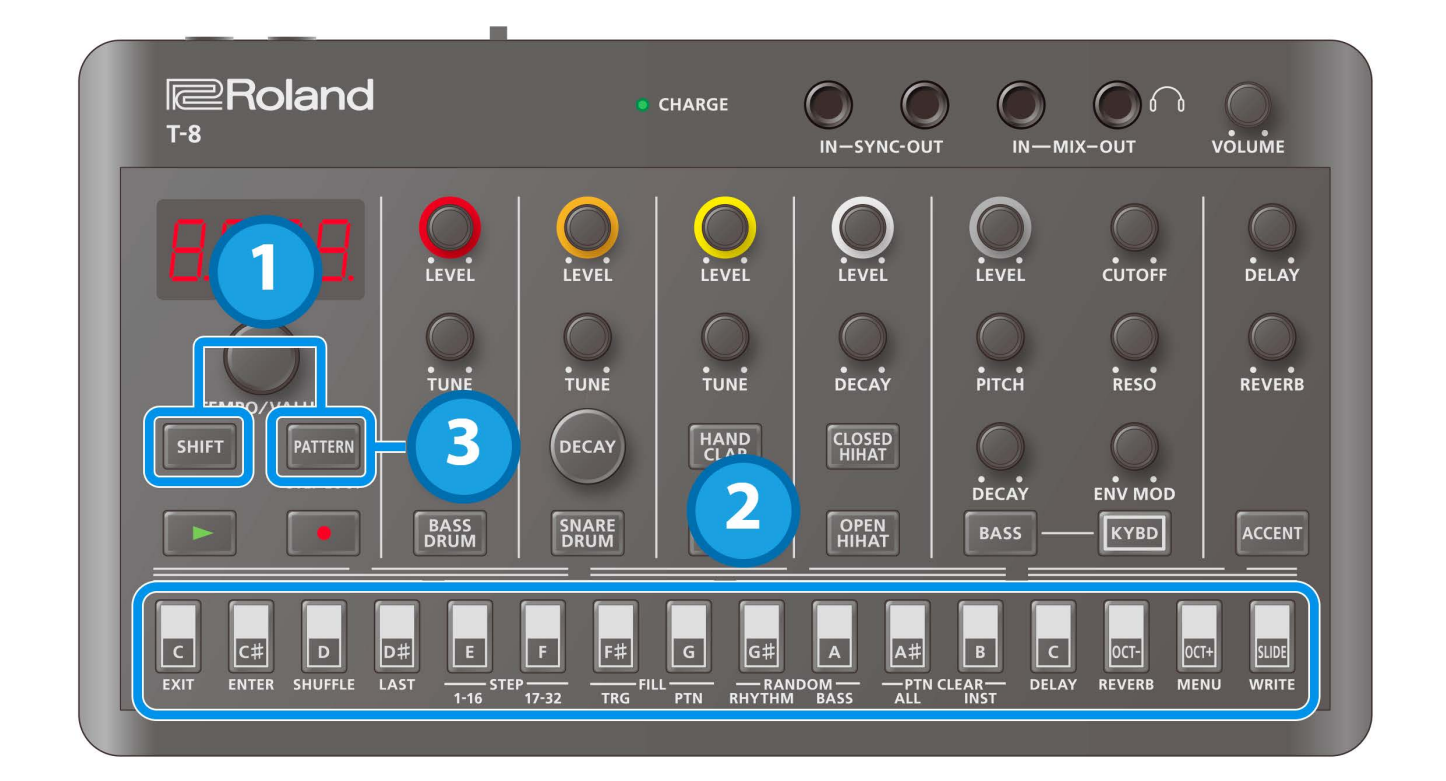

**1. Hold down the [SHIFT] button and press the [PATTERN] button.**

The [PATTERN] button blinks, and the unit enters step loop mode.

- **2. Press a step button.**
- **3. When you are finished, press the [PATTERN] button.**

# Real-time input (tap input)

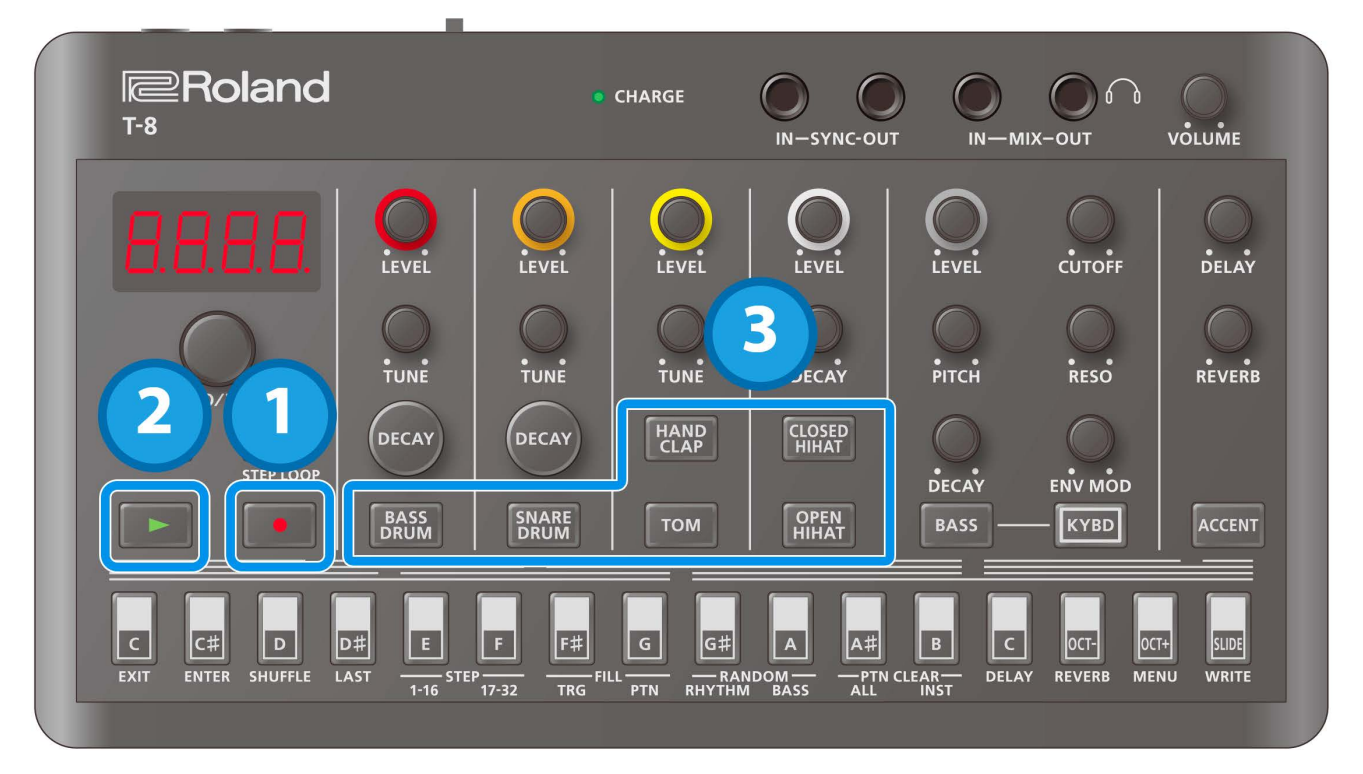

#### **1. Press the [**ó**] (REC) button.**

The  $[①]$  (REC) button lights up.

**2. Press the [**ø**] (PLAY) button.**

The  $[\blacktriangleright]$  (PLAY) button lights, and recording begins.

#### **3. Press an instrument button.**

This inputs a note into the step during playback.

# <span id="page-18-0"></span>Using the Bass Sequencer

# Basic operations (basic steps for inputting notes)

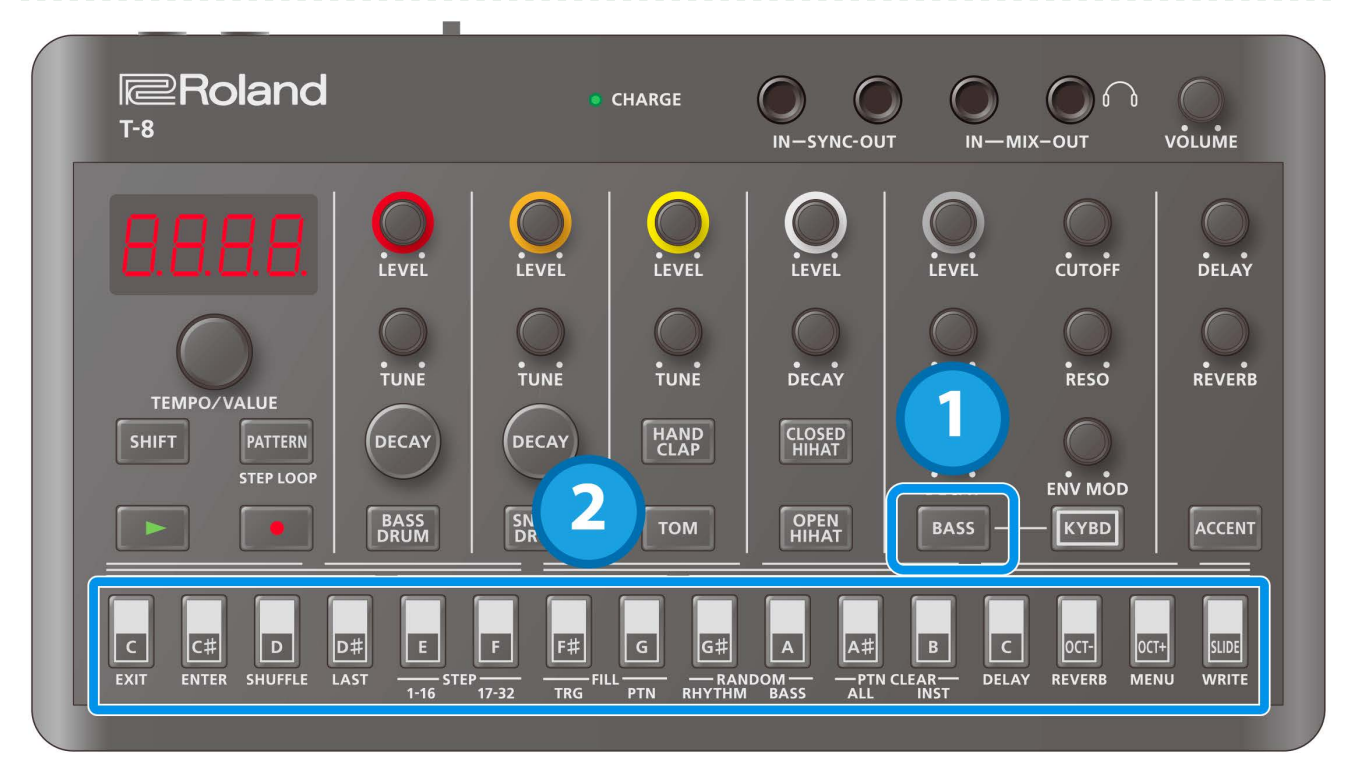

#### **1. Press the [BASS] button to select the bass.**

The step buttons to which notes have been input light up. Step buttons for which a tie has been input light up dimly.

#### **2. Press a step button.**

If the step is empty, either a C2 note (default value) is inputted, or the note you inputted just before deleting the note is inputted again.

If the step is not empty, its contents are deleted.

Information for the note ( $n.BF$ ,  $n.B-n.E$ ) or tie ( $n.E$   $l.B$ ) is shown while you hold down the step button.

## Checking and editing what's in a step (step mode)

. . . . . . . . . . . . . . .

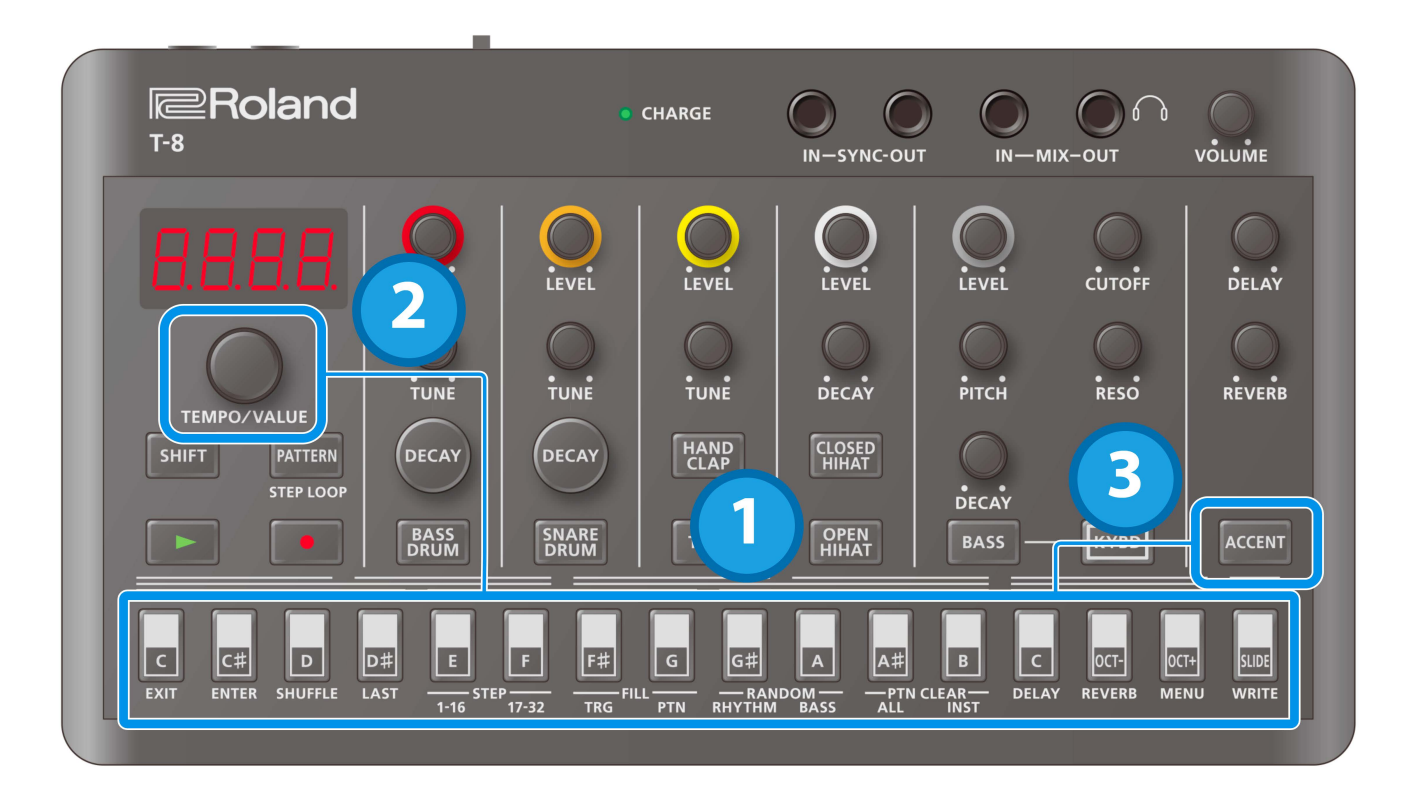

- **1. Press one of the step buttons (and keep holding the step button until you're finished editing).** The step's note is displayed.
- **2. Use the [TEMPO/VALUE] knob while holding down the step button to edit the note's value (** $n.B.F.F, n.L.B$ n.C7**,** n.tie**).**
- **3. Press the [ACCENT] button while holding down the step button.**

The accent setting  $(H\Delta F F, H\Delta n)$  is displayed.

**4. Press the [ACCENT] button again.**

Displays the slide setting (5.0FF, 5.0n). With each press of the [ACCENT] button, the setting value cycles as follows: note  $\rightarrow$  accent  $\rightarrow$  slide.

**5. While holding down the step button, use the [TEMPO/VALUE] knob to edit the accent or slide setting.**

Using the step buttons as a keyboard (keyboard mode)

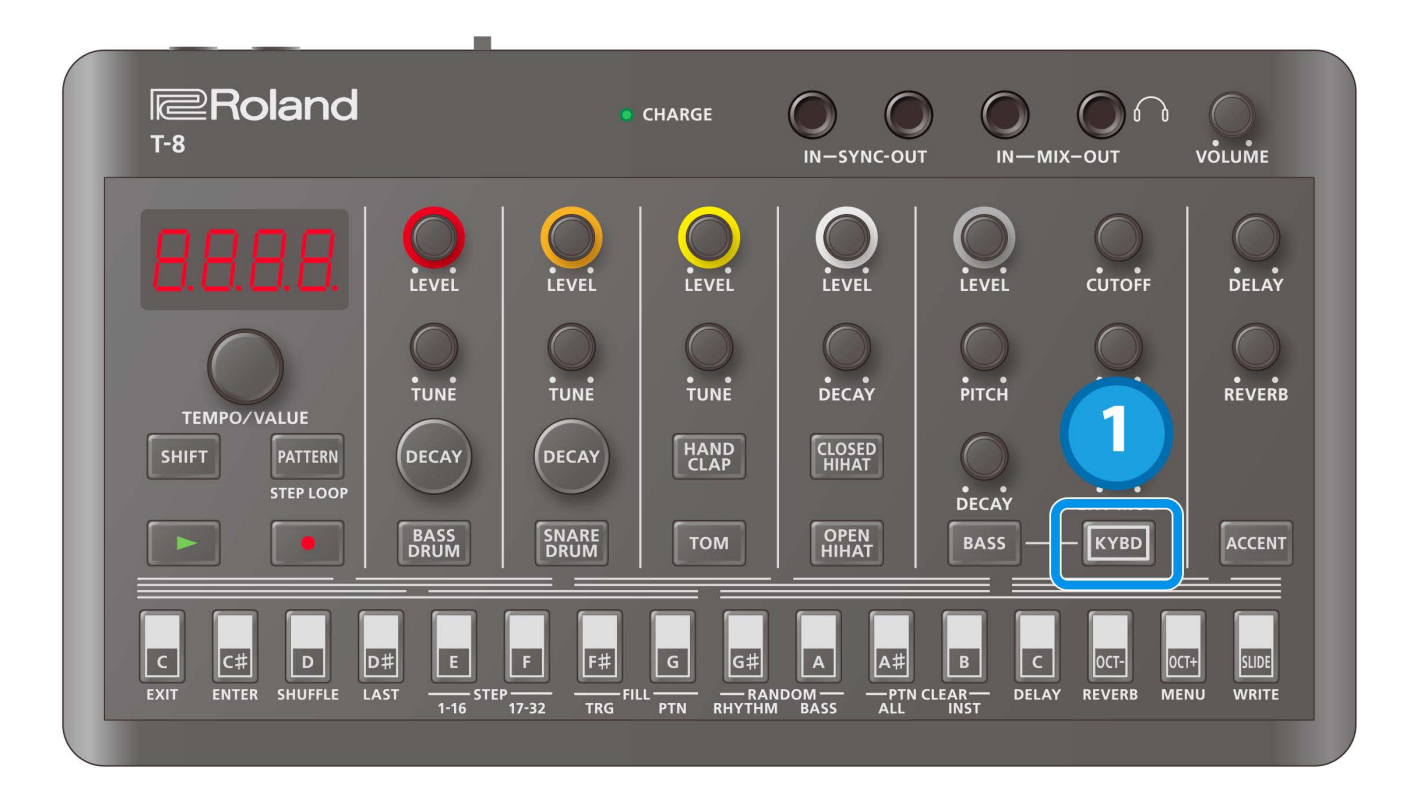

#### **1. Press the [KYBD] button.**

Keyboard mode is activated for the step buttons. If a rhythm instrument is selected, the unit switches to bass.

### Editing the steps (keyboard mode)

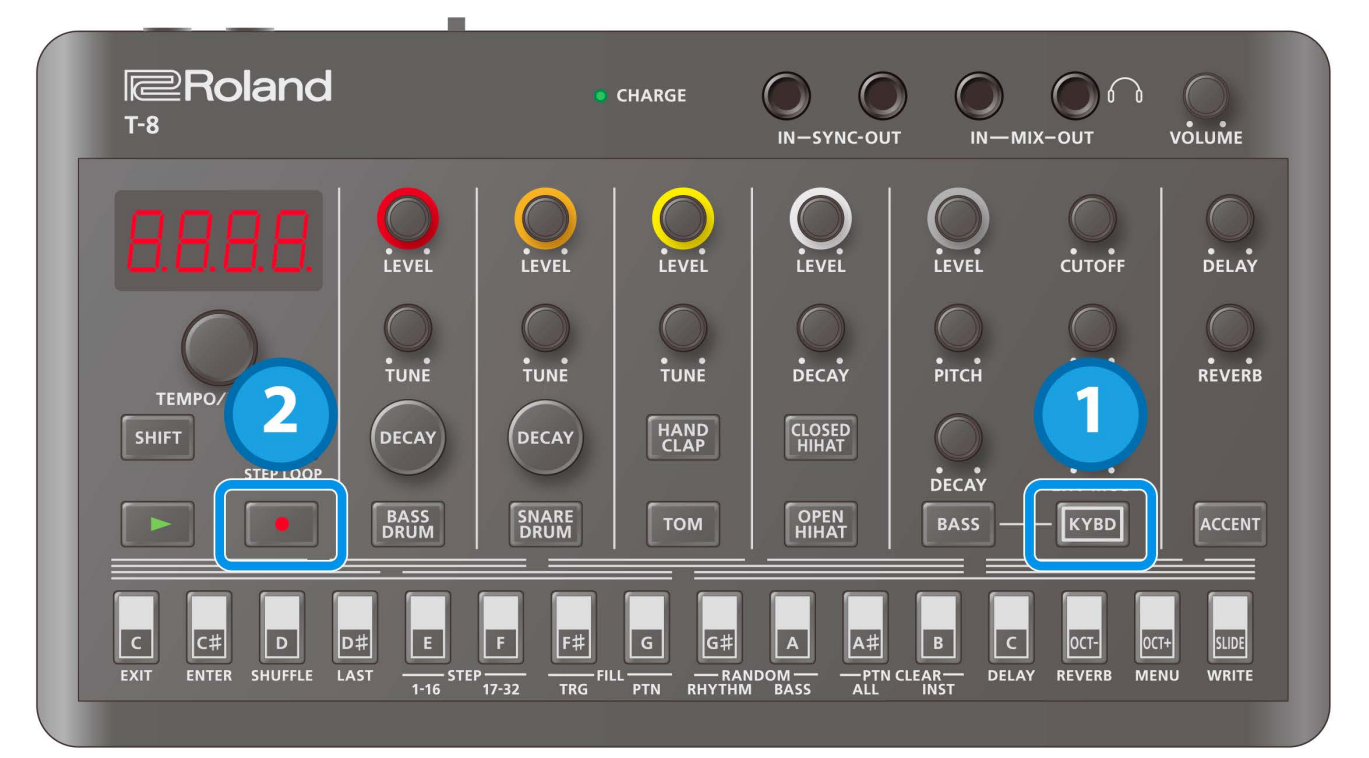

#### **1. Press the [KYBD] button while the sequencer is stopped.**

#### **2. Press the [**ó**] (REC) button.**

#### **MEMO**

If the [ $\bullet$ ] (REC) is unlit, press a step button while holding down the [KYBD] button to start editing from the step you want. In this case, you can only edit the step you want, even during playback.

The [KYBD] button blinks, and you can use the step buttons to edit in keyboard mode. The note, octave and slide information is indicated by how the buttons are lit up.

The step numbers are shown in the display (such as "5<sup>k</sup>. <sup>1"</sup>), and you can use the [TEMPO/VALUE] knob to move between steps.

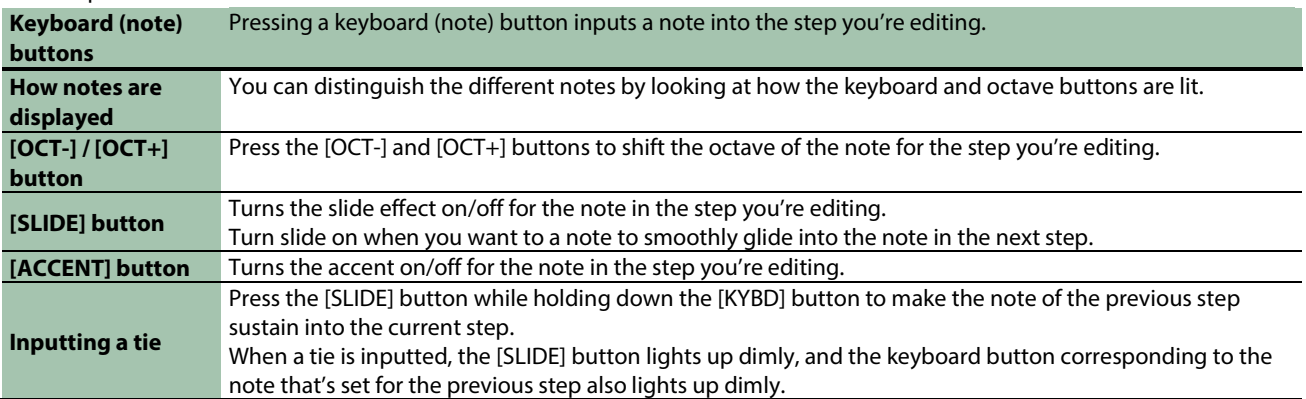

**3. Press the [**ó**] (REC) button or the [KYBD] button to exit edit mode.**

### **MEMO**

There are two ways to input notes in real time, as shown below.

#### Inputting only the timing where notes sound

When the [ $\bullet$ ] (REC) button is lit and the [KYBD] button is unlit, you can input notes in real time using the [BASS] button, just as when inputting with rhythm instruments when playback starts.

The note that's input in this case is fixed at C2.

#### Inputting notes in real time using keyboard mode

When the  $\bullet$  (REC) button is lit and the [KYBD] button is blinking, the unit switches to the steps to be edited one after another once playback starts. At this time, you can input notes, ties and slides in real time by using the step buttons in keyboard mode.

Press the [OCT-] and [OCT+] buttons to shift the octave of the notes you play using the keyboard buttons.

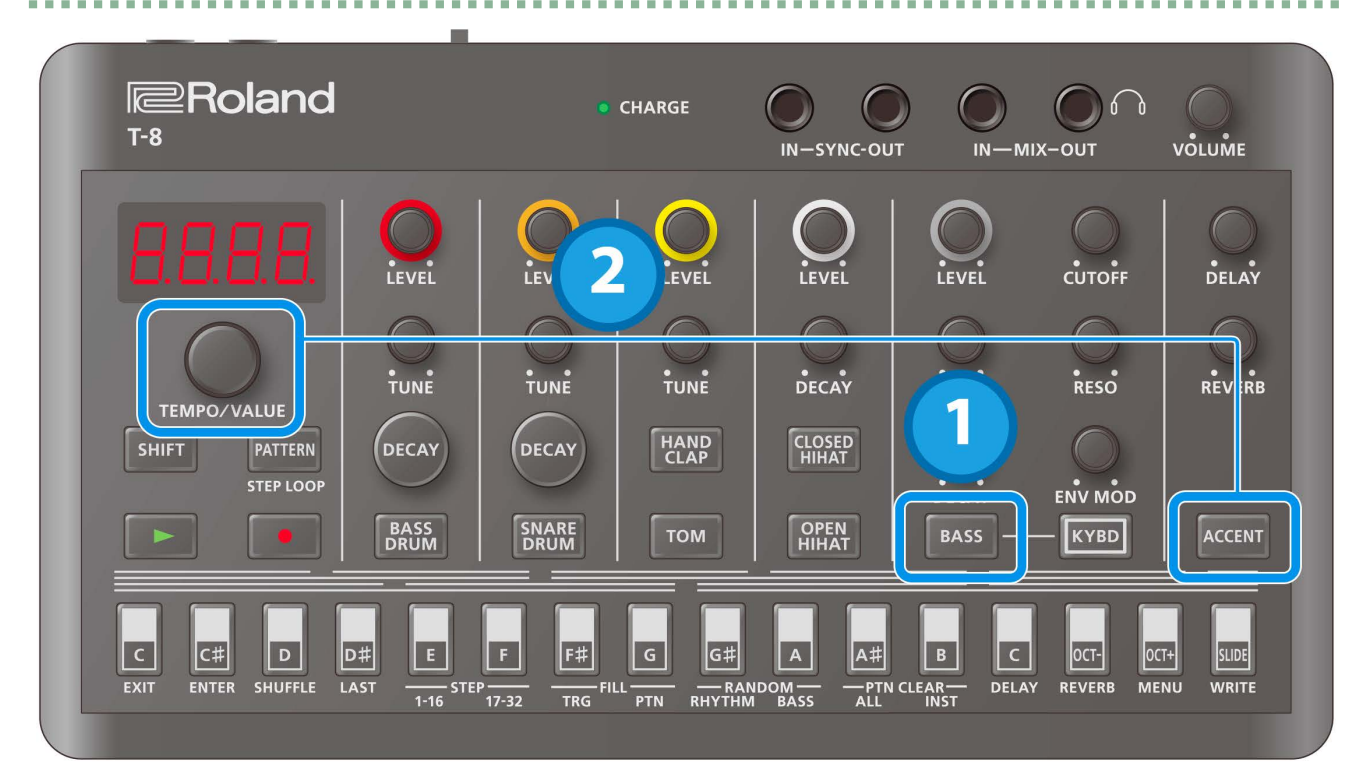

## Setting the accent strength

- **1. Press the [BASS] button to select the bass.**
- **2. Hold down the [ACCENT] button and turn the [TEMPO/VALUE] knob.**

a a sua

# Inputting accents and slides using step input

Besides inputting accents and slides in step mode or in keyboard mode, you can also input them all at once.

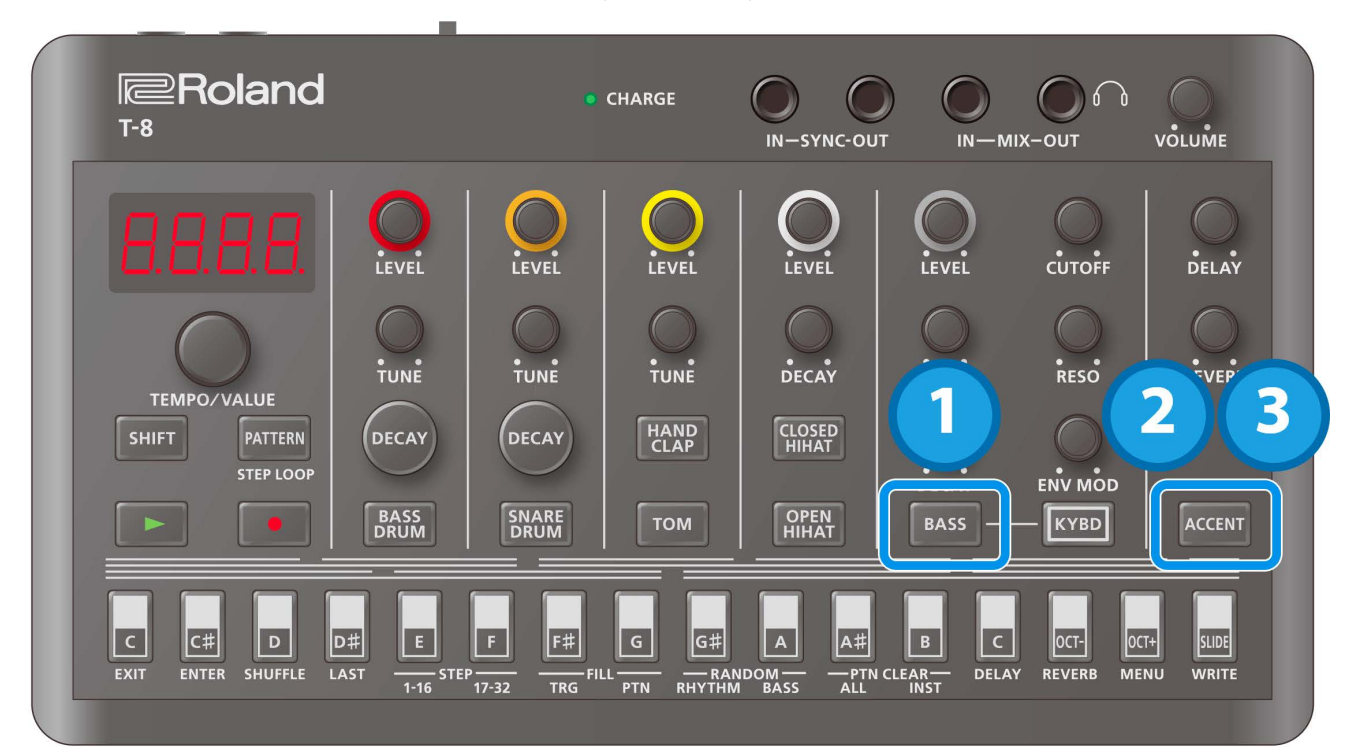

**1. Press the [BASS] button to select the bass.**

#### **2. Press the [ACCENT] button.**

"*BREE"* is displayed, and you can use the step buttons to input the bass accents.

**3. Press the [ACCENT] button again.**

"b.SLd" is displayed, and you can use the step buttons to input the bass slides.

# <span id="page-23-0"></span>Using Delay and Reverb

## <span id="page-23-1"></span>Configuring the delay

Adjusting the delay volume and feedback

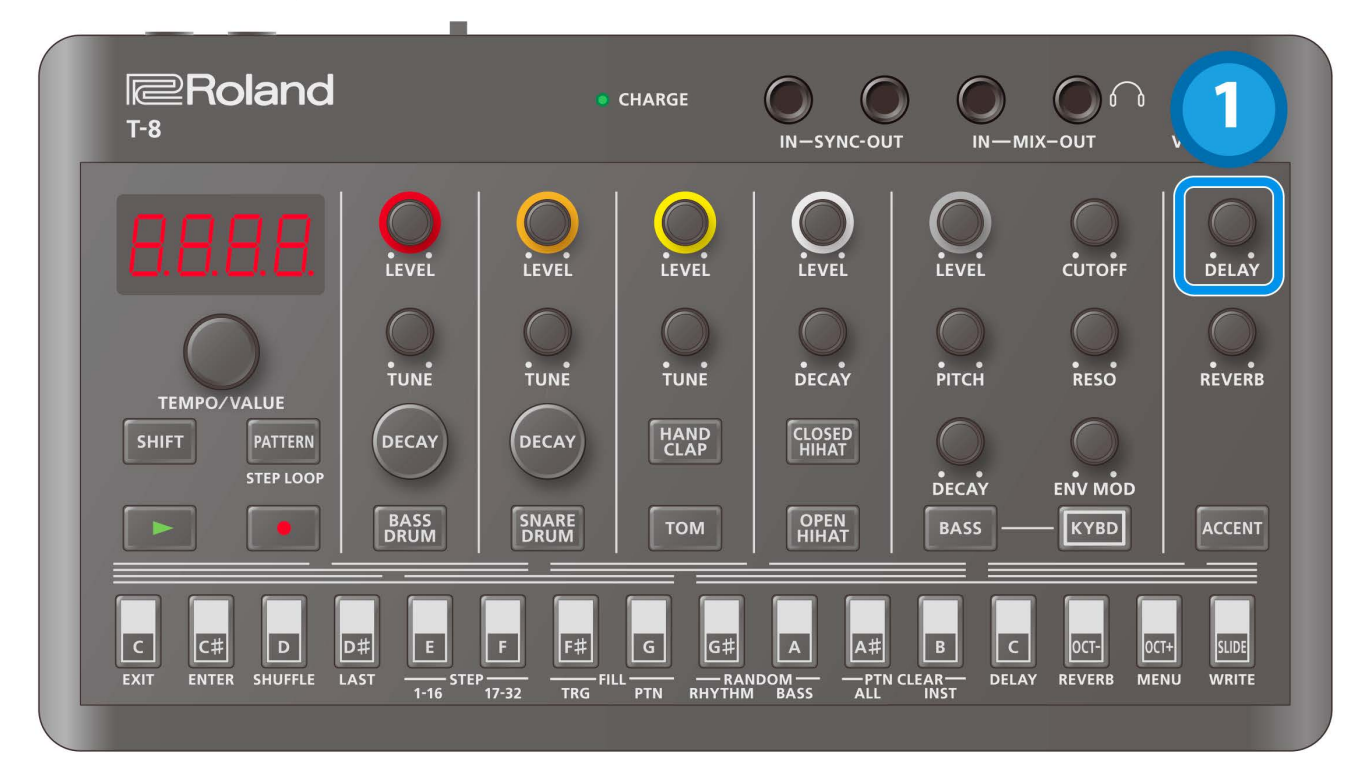

**1. Turn the [DELAY] knob.**

## Setting the delay time

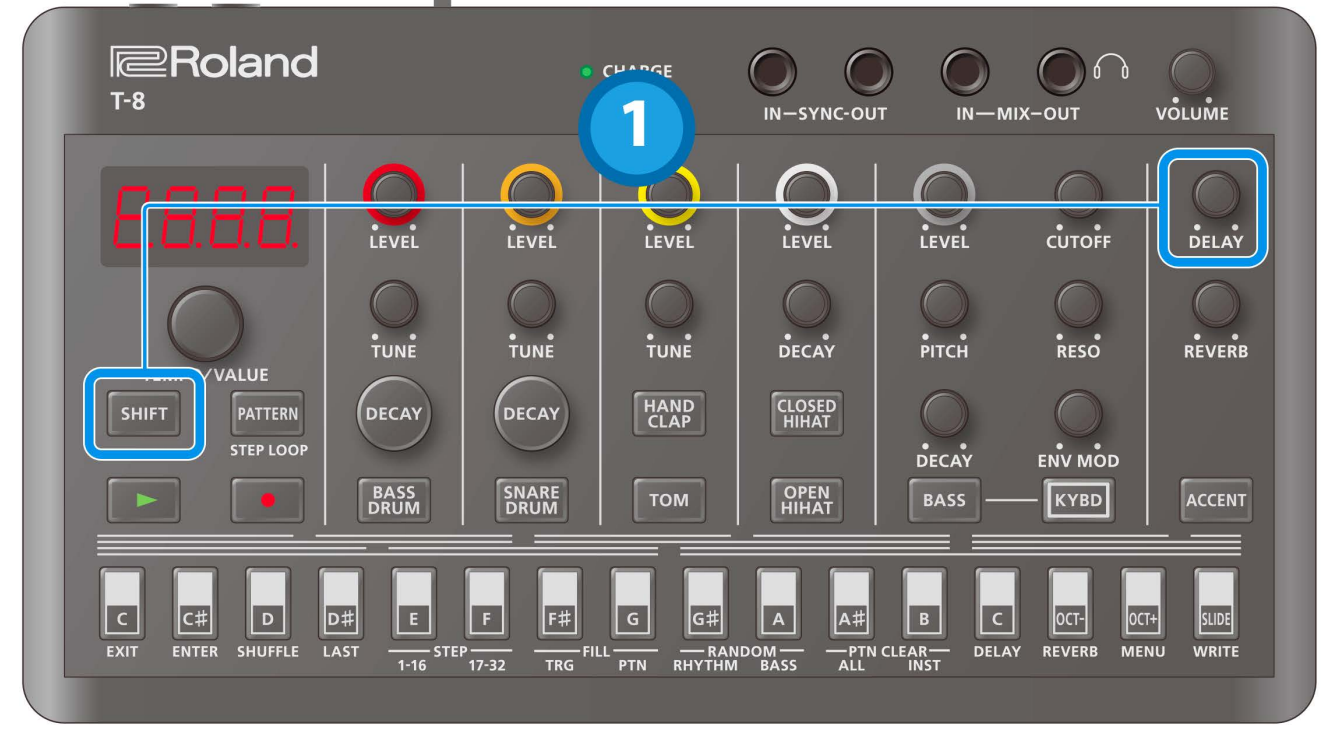

### **1. Hold down the [SHIFT] button and turn the [DELAY] knob.**

When Delay Sync is ON, the following text is displayed when you turn the [DELAY] knob. 1\_32: Thirty-second note

16t: Sixteenth-note triplet 32d: Dotted thirty-second note 1\_16: Sixteenth note 8t: Eighth-note triplet 16d: Dotted sixteenth note 1\_8: Eighth note 4t: Quarter-note triplet 8d: Dotted eighth note 1\_4: Quarter note 2t: Half-note triplet 4d: Dotted quarter note 1\_2: Half note  $1$ : Whole-note triplet 2d: Dotted half note 1\_1: Whole note

### Setting how much signal is sent to the delay

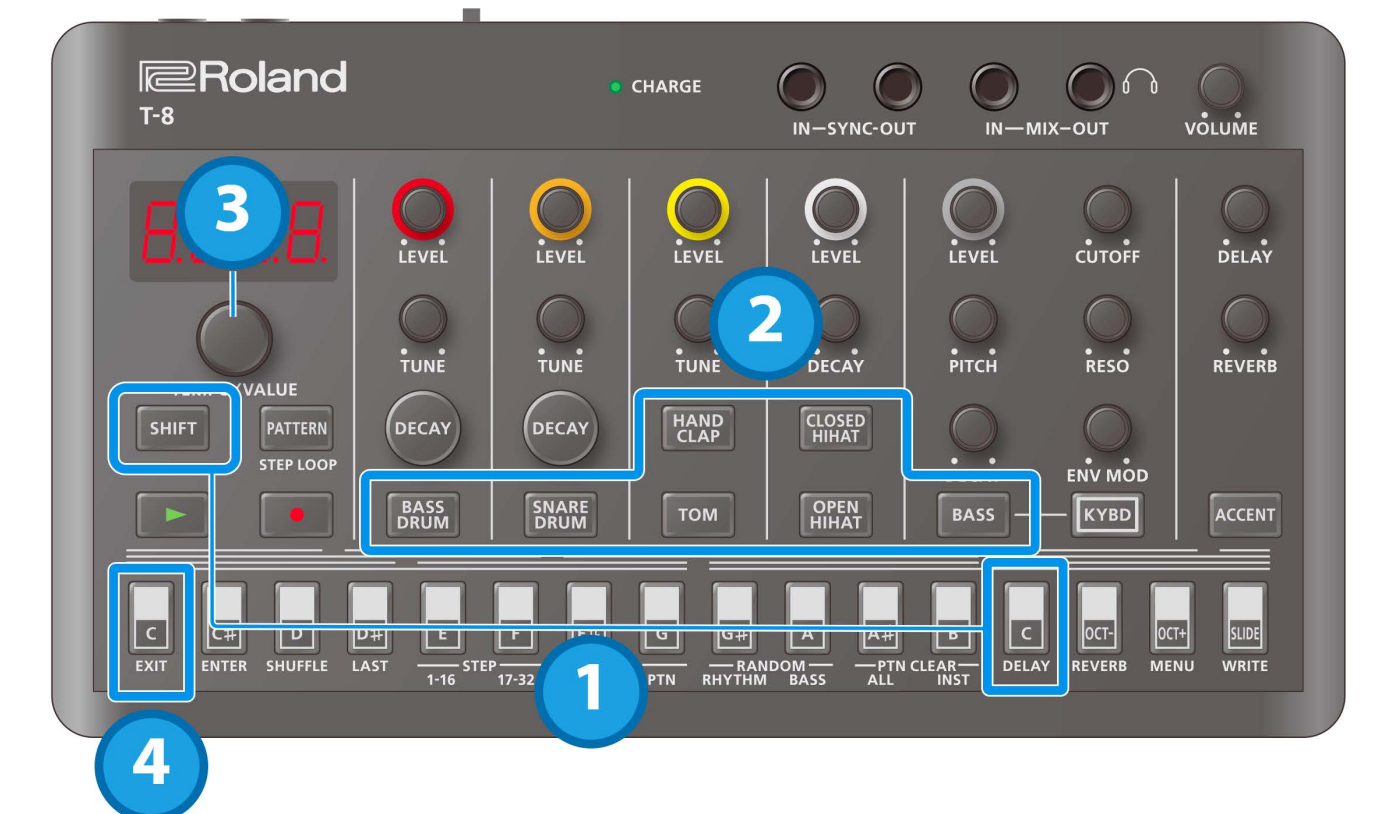

a a

#### **1. Hold down the [SHIFT] button and press the [C (DELAY)] button.**

"d.Snd" is displayed.

**2. Press the button of the instrument you want to set.**

The current value (0–127) is shown on the display. \* Press the [ACCENT] button to set the send amount for the signal received via USB.

- **3. Turn the [TEMPO/VALUE] knob to set the send amount.**
- **4. When you are finished, press the [C (EXIT)] button.**

## <span id="page-24-0"></span>Configuring the reverb

### Adjusting the reverb volume

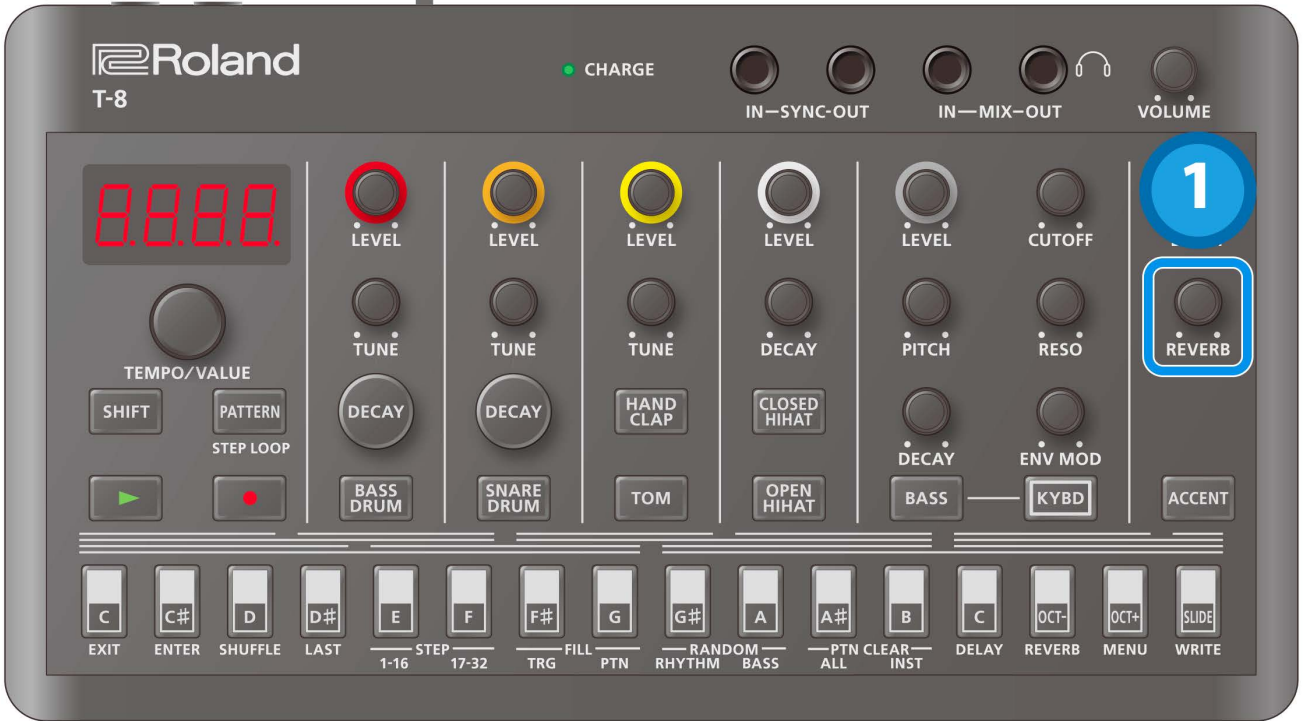

**1. Turn the [REVERB] knob.**

### Setting the reverb time

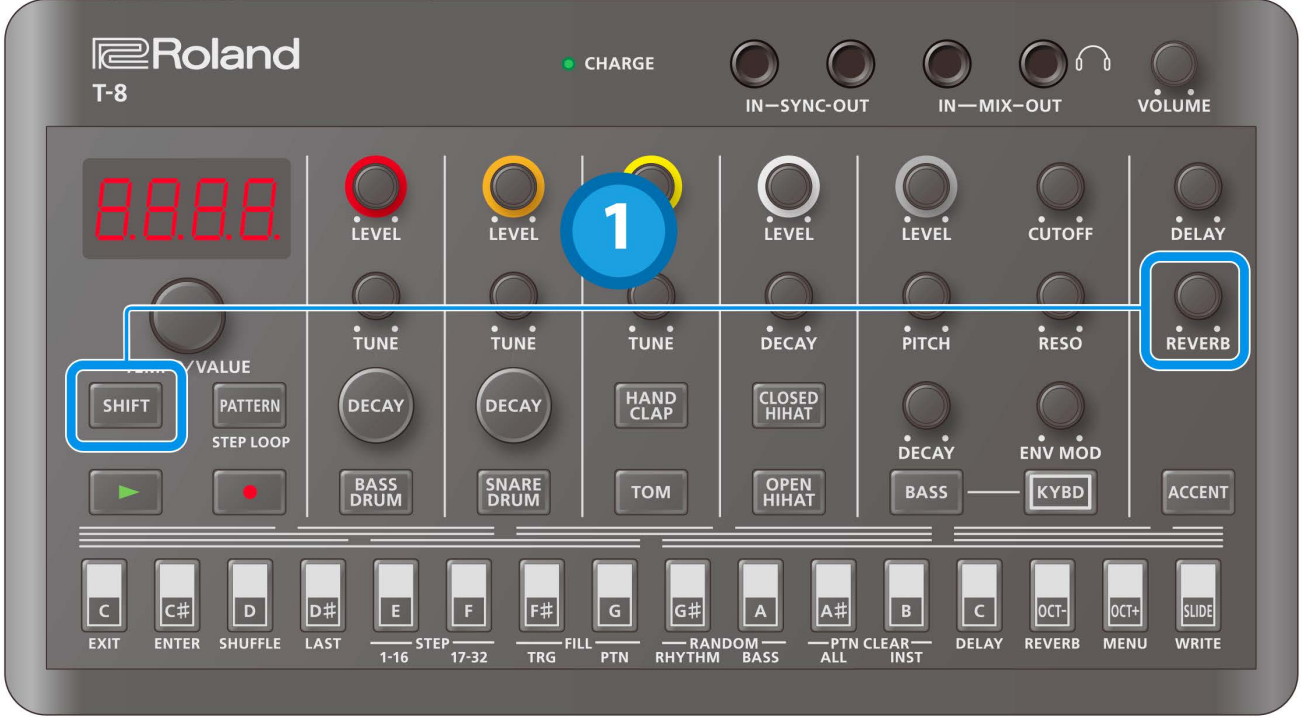

**1. Hold down the [SHIFT] button and turn the [REVERB] knob.**

**I** 

### Setting how much signal is sent to the reverb

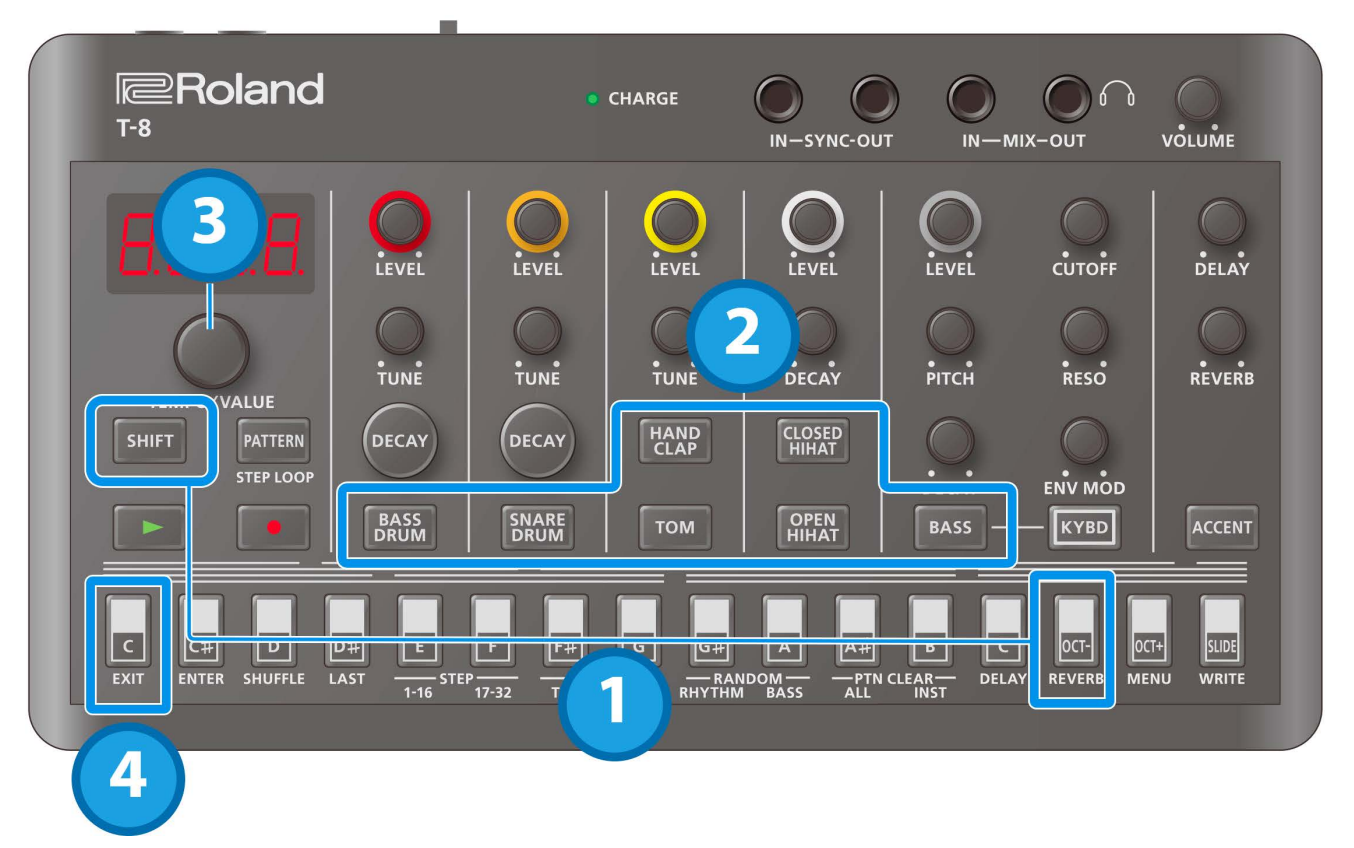

**1. Hold down the [SHIFT] button and press the [OCT- (REVERB)] button.**

"r.Snd" is displayed.

**2. Press the button of the instrument you want to set.**

The current value (0–127) is shown on the display. \* Press the [ACCENT] button to set the send amount for the signal received via USB.

- **3. Turn the [TEMPO/VALUE] knob to set the send amount.**
- **4. When you are finished, press the [C (EXIT)] button.**

# <span id="page-27-0"></span>Functions, Menus and Shortcuts

# Using the functions

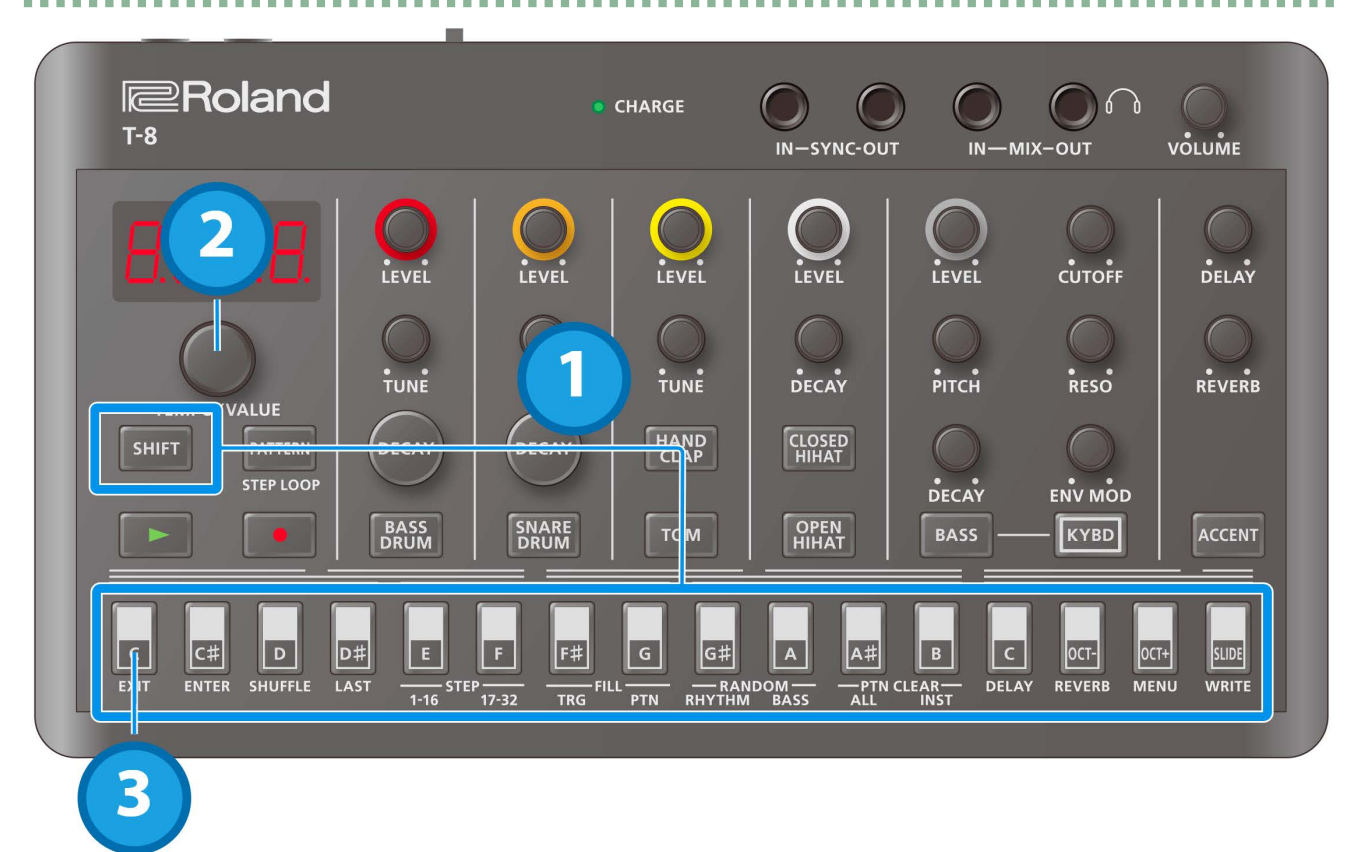

**1. Hold down the [SHIFT] button and press the step button corresponding to the function you want to execute.**

When switching between STEP 1–16/17–32 or using FILL TRG, RANDOM or PTN CLEAR, the display returns to the previous screen after the function is executed.

For the other functions, you can proceed to step 2 to set the value.

- **2. Use the [TEMPO/VALUE] knob or step buttons (for FILL PTN) to set the value.**
- **3. When you are finished, press the [C (EXIT)] button.**

# List of functions

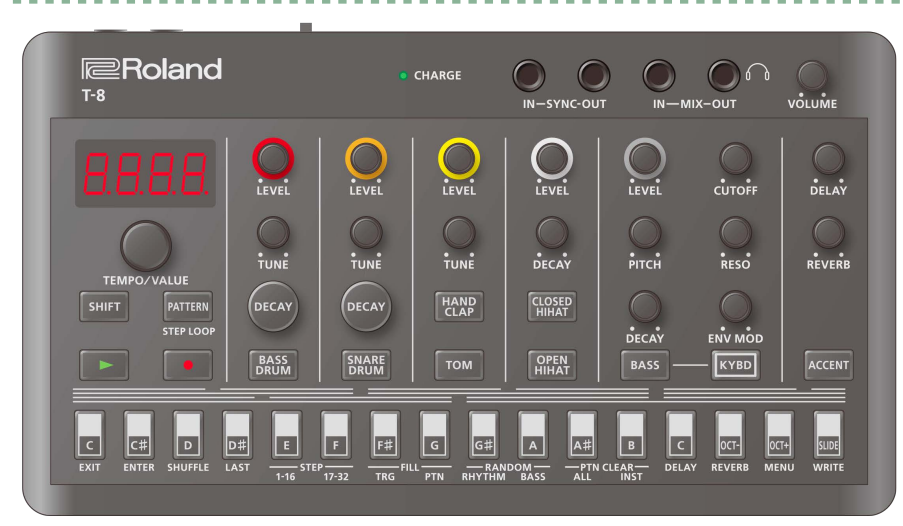

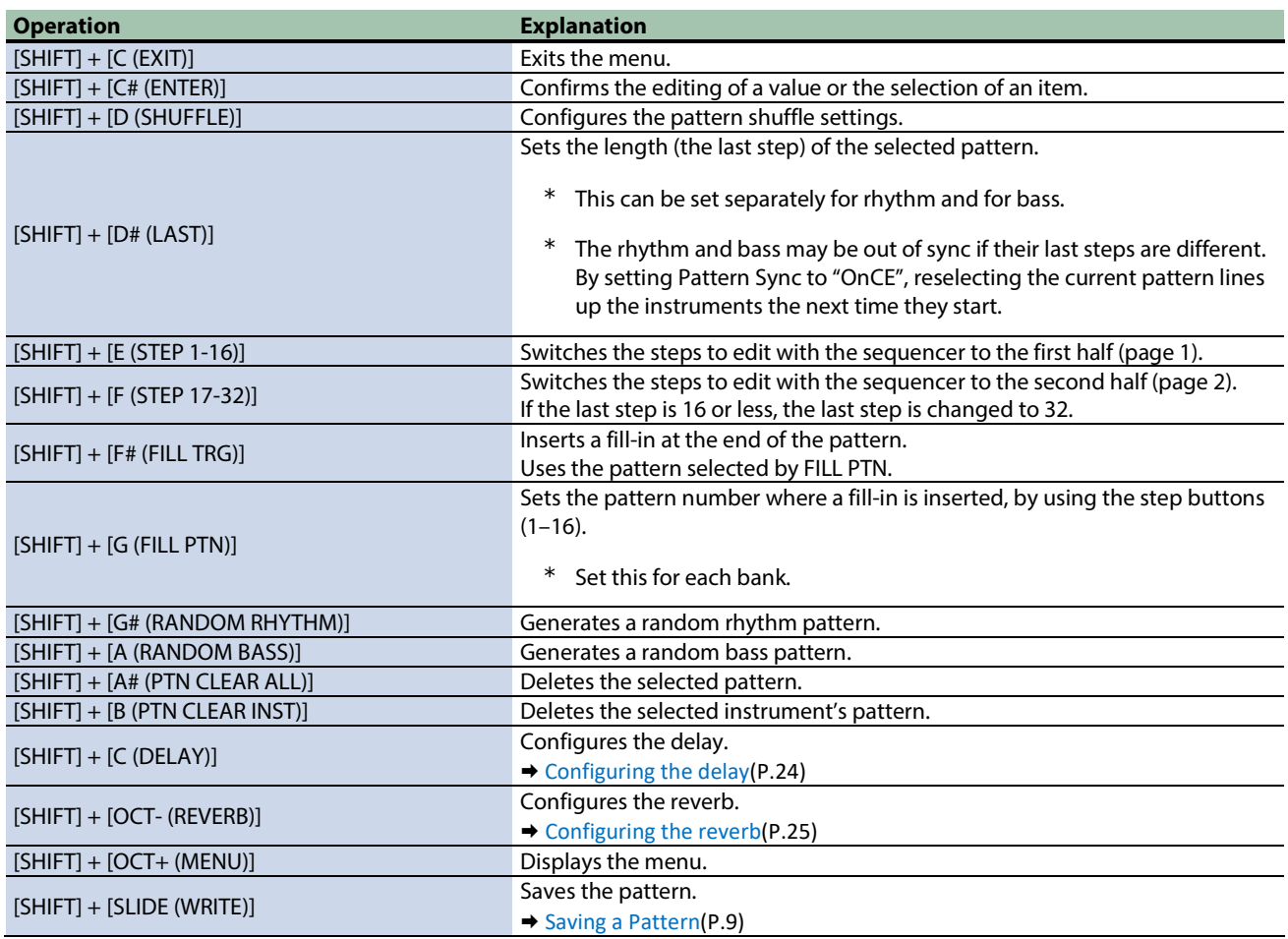

# Using the menu

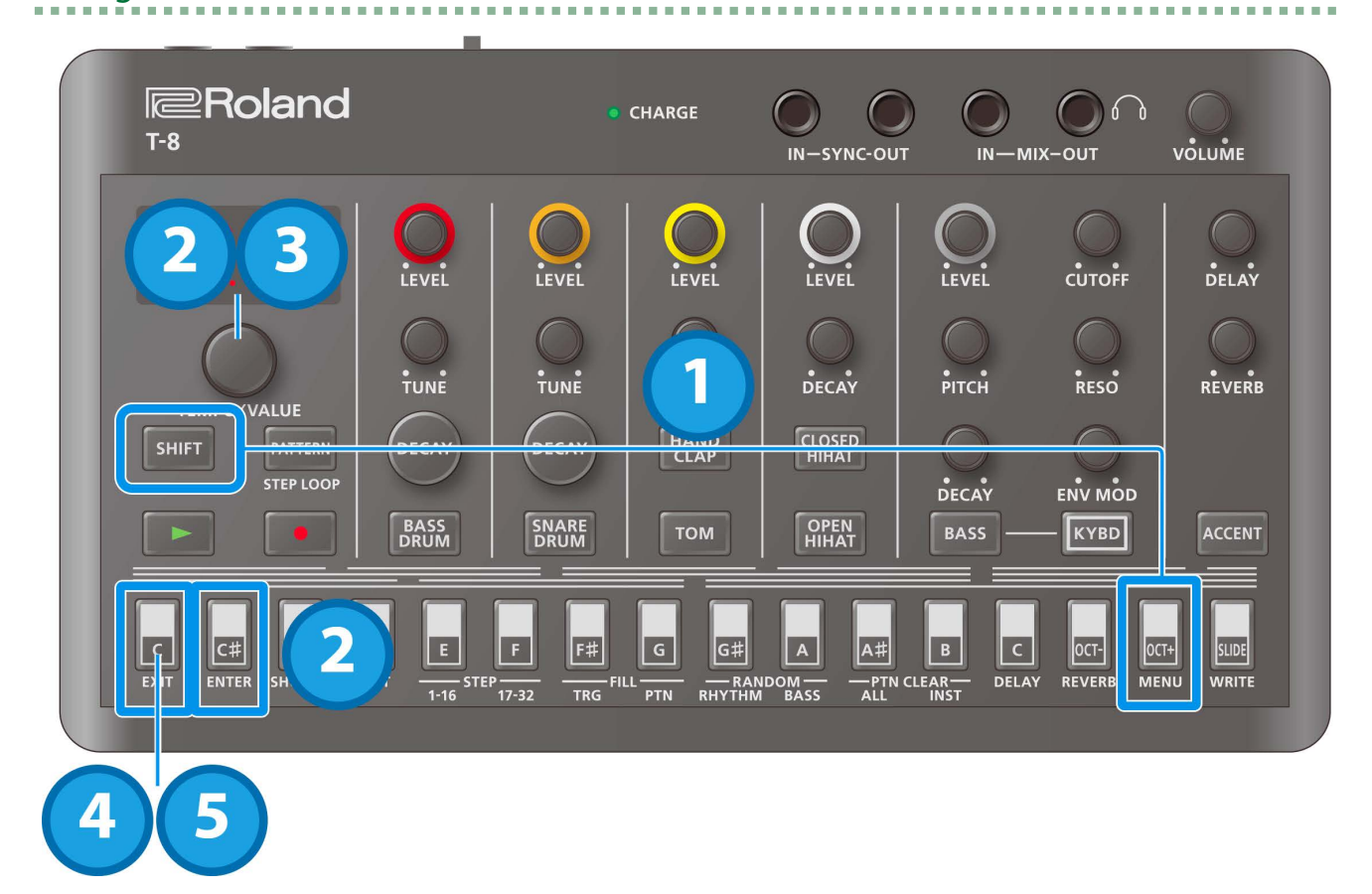

**1. Hold down the [SHIFT] button and press the [OCT+ (MENU)] button.**

**2. Use the [TEMPO/VALUE] knob to select the item, and press the instrument button or the [C# (ENTER)] button.**

The value is displayed.

 $\rightarrow$  [Menu list](#page-29-0)

- **3. Turn the [TEMPO/VALUE] knob to set the value.**
- **4. Press the [C (EXIT)] button to return to the list of menus (step 2).**
- **5. When you are finished making the settings, press the [C (EXIT)] button again.**

### <span id="page-29-0"></span>Menu list

This is a list of menus that you can execute using the [SHIFT] + [OCT+ (MENU)] button combination.

Use the [TEMPO/VALUE] knob to select the item, and then press the [C# (ENTER)] button to display the values for each item.

**COLLE** 

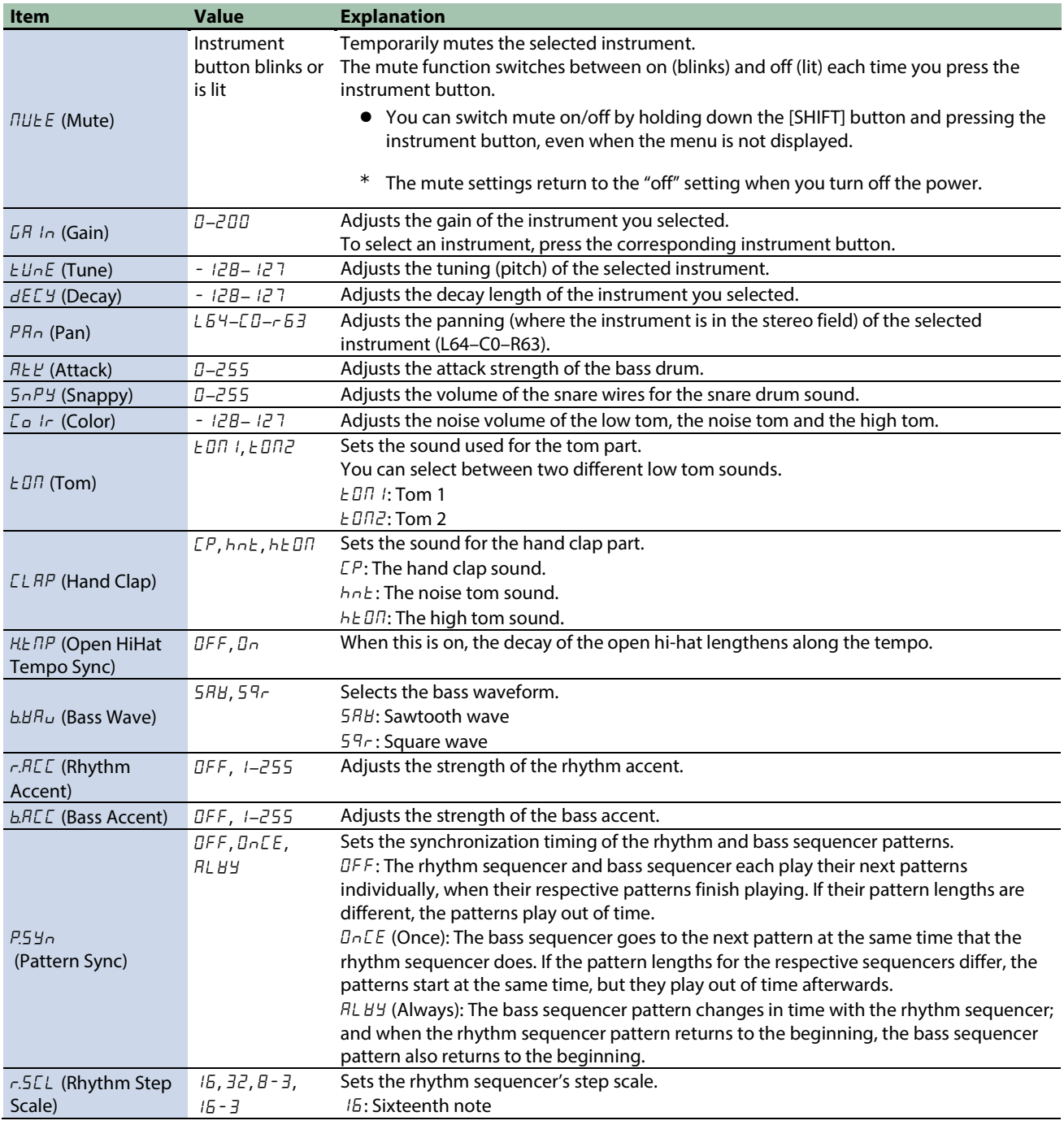

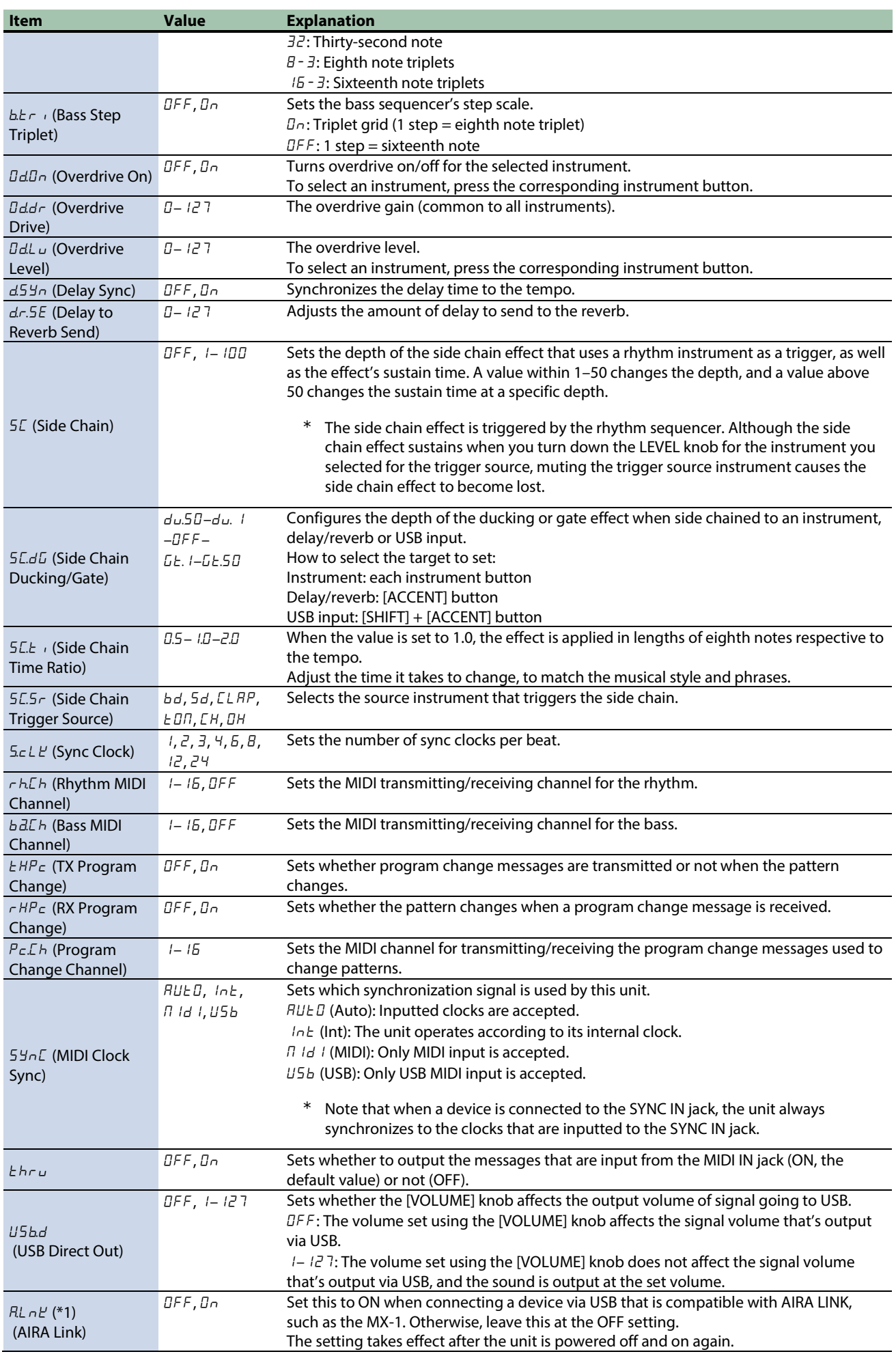

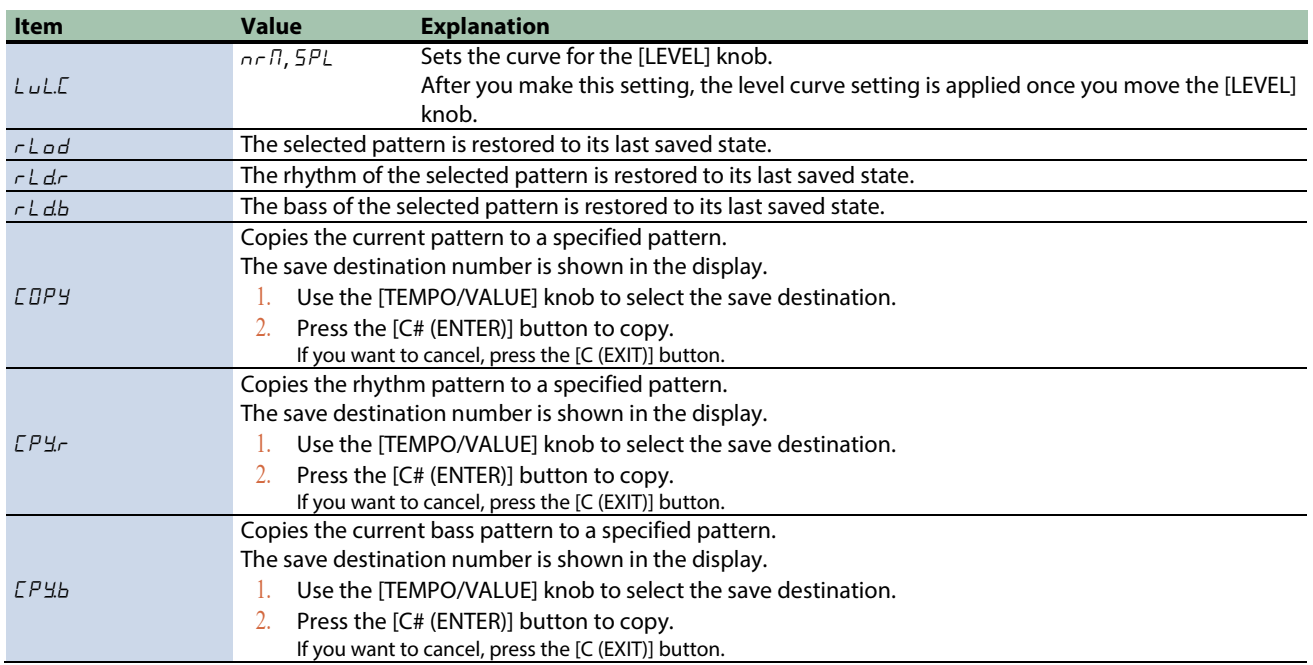

\*1: When using with another port besides the USB HOST 3 port on the MX-1, use "battery-only mode". To use battery-only mode, turn on the power while holding down the [C (EXIT)] button.

 $\sim$   $\sim$   $\sim$ 

u.

. . . . . . . . .

 $\sim$   $\sim$ 

**Allen Allen** 

i.

 $\frac{1}{2} \left( \frac{1}{2} \right) \left( \frac{1}{2} \right) \left( \frac{1}{2} \right) \left( \frac{1}{2} \right) \left( \frac{1}{2} \right) \left( \frac{1}{2} \right)$ 

 $\sim$   $\sim$ ÷. i.  $\sim$   $\sim$ **Allen Art** 

## Shortcuts

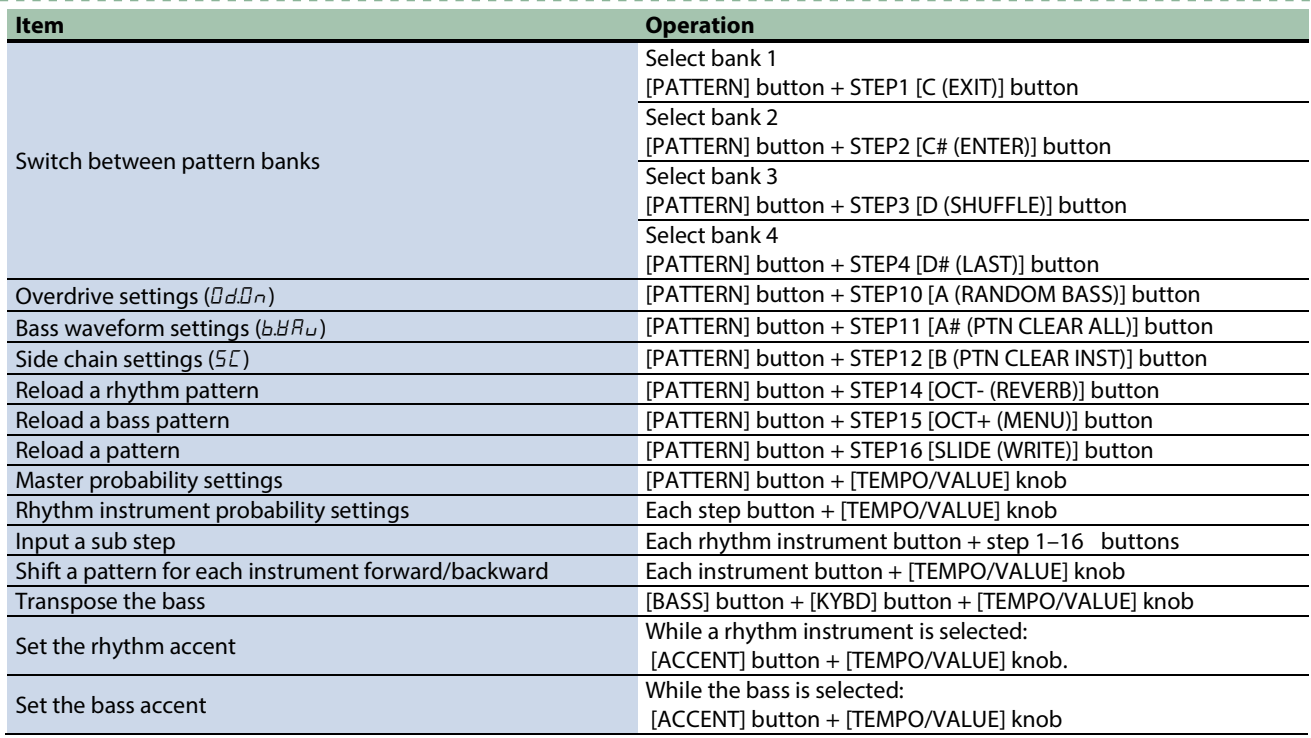

# <span id="page-32-0"></span>Connecting to a Computer or Mobile Device

You can transmit and receive audio and MIDI data by connecting a USB cable from your computer or mobile device (smartphone or tablet) to this unit.

You don't need to install a device driver on your computer or other device to do this (the unit supports USB Audio Device Class 2.0 specs).

Note that data cannot be directly transmitted/received between this unit and your computer or mobile device if you're connecting through a USB hub.

Do not use a USB cable that is designed only for charging. Cables used for charging only cannot transmit data. We cannot guarantee the correct functionality of all apps.

\* Android devices are not guaranteed to work with this unit.

### Turning AIRA LINK mode off

- **1. Hold down the [SHIFT] button and press the [OCT+ (MENU)] button.**
- **2. Use the [TEMPO/VALUE] knob to select "**A.Lnk**", and press the [C# (ENTER)] button.**

The value is displayed.

- **3. Use the [TEMPO/VALUE] knob to select "OFF".**
- **4. Press the [C (EXIT)] button to return to the list of menus, and then press the [C (EXIT)] button again.**
- **5. After making the setting, turn the power off and then on again.**

### Connecting to your computer

Use a USB Type-C to USB Type-A cable (included) or a cable that uses USB Type-C on both sides (commercially available) to connect this unit to your computer.

## Connecting to a mobile device

#### For iOS devices with Lightning connectors

**1. While holding down the [C (EXIT)] button, turn on the power.**

This powers up the unit in battery-only mode.

- **2. Use an Apple-manufactured USB adaptor (such as the Lightning-USB Camera Adapter, the Lightning to USB 3 Camera Adapter and so on) as a converter for the iOS device's connector.**
- **3. Use a USB cable (USB Type-C to USB Type-A cable, included) to connect this unit to the USB adaptor.**
- \* Commercially available USB Type-C to Lightning conversion cables cannot be used.

### For iOS devices with a USB Type-C port

Connect your iOS device to this unit using a USB cable with USB Type-C connectors on both ends (commercially available). When doing so, you can power this unit from your iOS device.

# <span id="page-33-0"></span>Backup and Factory Reset

# Restoring the factory default settings (Factory Reset)

Here's how to restore the T-8 to its factory-set state.

**1. While holding down the [SLIDE (WRITE)] button, turn on the power.**

"FRCE" is shown on the display, and the [ACCENT] button blinks. To cancel the factory reset, turn off the power.

#### **2. Press the [ACCENT] button.**

The factory reset is executed.

**3. Once "**dOnE**" is displayed and all buttons are blinking, turn the power of the T-8 off and then on again.**

## Backing up and restoring your data

#### Backup

- **1. Connect your computer to the T-8 with a USB cable.**
- **2. While holding down the [**ø**] (PLAY) button, turn on the power.**

The drive on this unit takes about a minute to get ready. The step buttons light up to show the progress.

**3. Open the "T-8" drive on your computer.**

The "BACKUP" folder on the "T-8" drive contains a "BASS" and "RHYTHM" subfolder, which contain the backup files for the bass and rhythm.

**4. Copy the backup files to the computer.**

Copy the "BASS" and the "RHYTHM" subfolders that are inside the "BACKUP" folder.

**5. Once copying is finished, eject the USB drive from your computer.**

#### Windows 10/8/7

Right-click on the "T-8" icon and click "Eject".

**MacOS** 

Drag the "T-8" icon to the Trash icon in the Dock.

**6. Turn off the T-8.**

#### Restoring

- **1. Execute steps 1–3 in "Backup", and then open the "T-8" drive on your computer.**
- **2. Copy the "BASS" and the "RHYTHM" subfolders that are inside the "RESTORE" folder to the "T-8" drive.**
- **3. Once copying is finished, eject the USB drive from your computer.**
- **4. Press the [ACCENT] button.**

This restores the data.

**5.** Once you see the message "dD<sub>n</sub>E", turn off the T-8.

# <span id="page-34-0"></span>Main Specifications

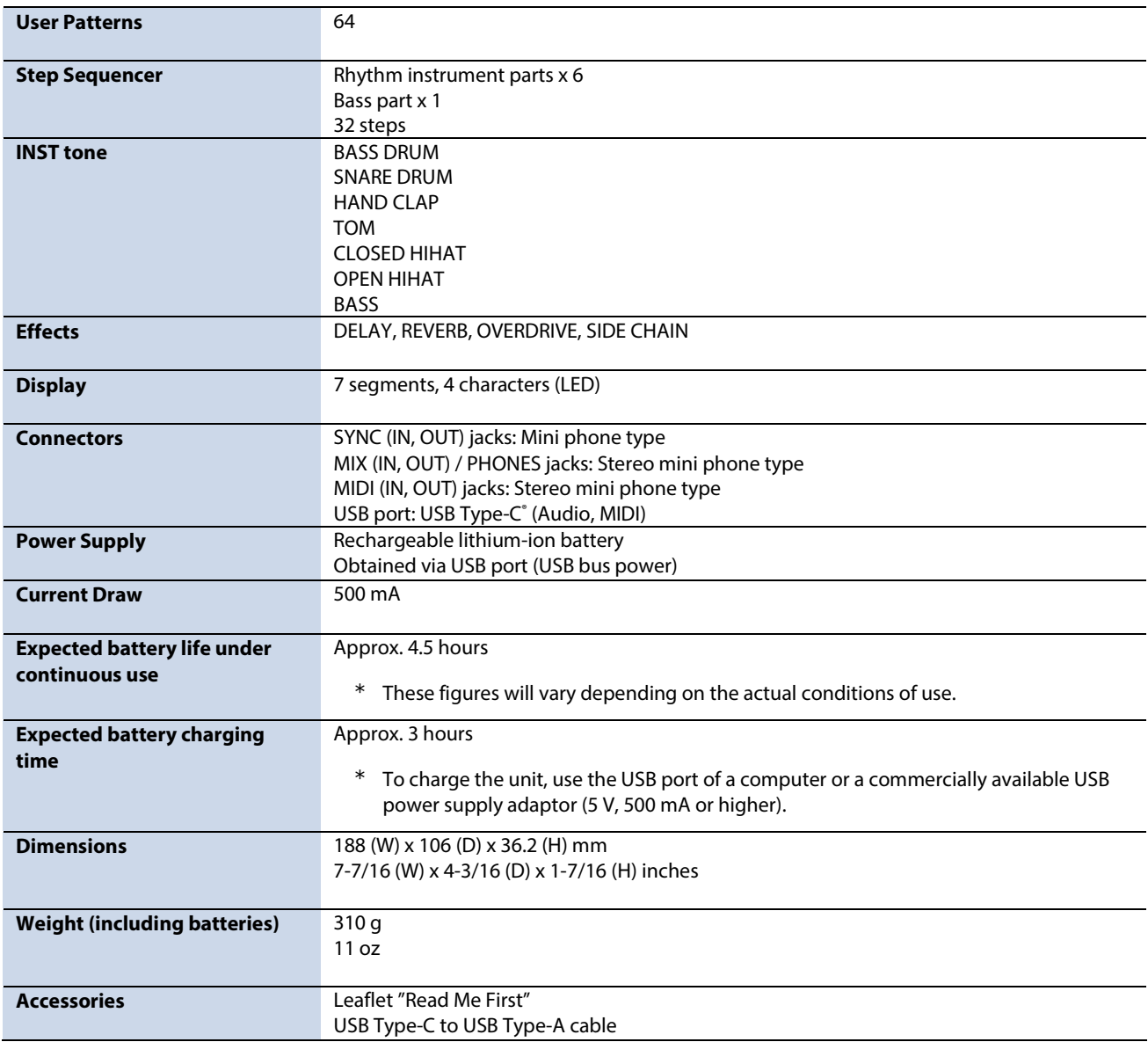

# <span id="page-35-0"></span>Signal Flow

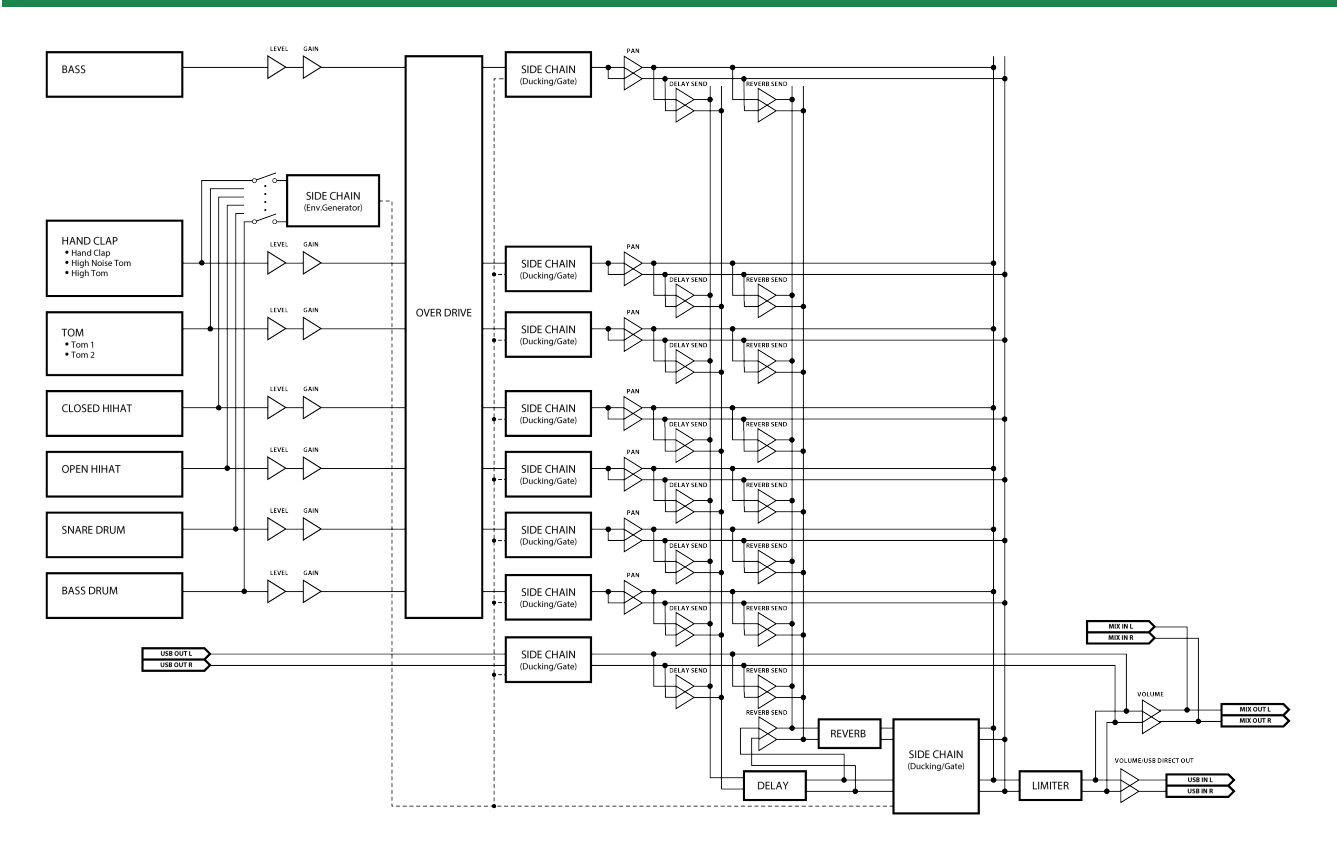

# <span id="page-36-0"></span>MIDI Implementation Chart

#### AIRA Compact

Model:T-8

Date: Feb. 7, 2022

Version 1.02

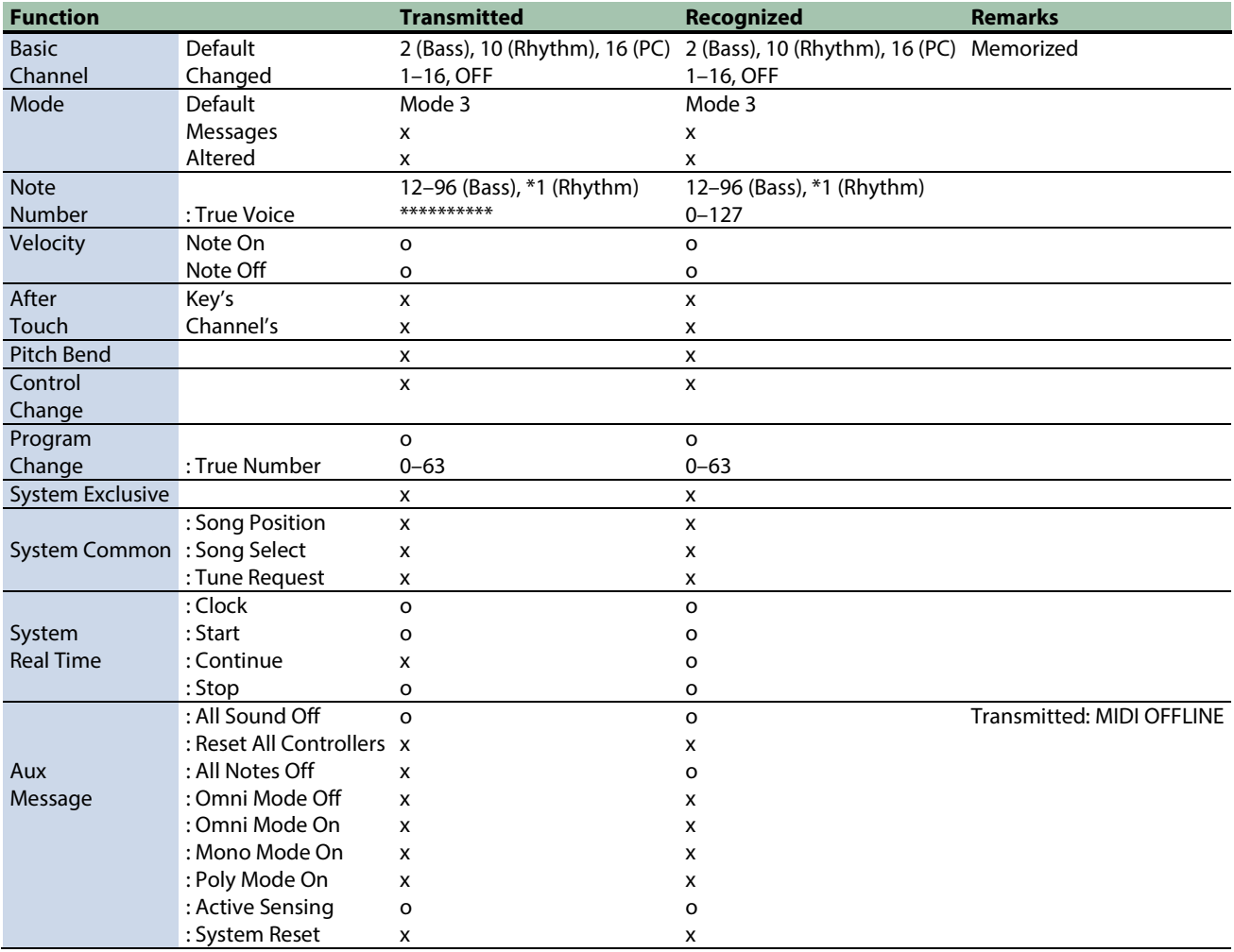

#### \*1 Rhythm Inst Note Number

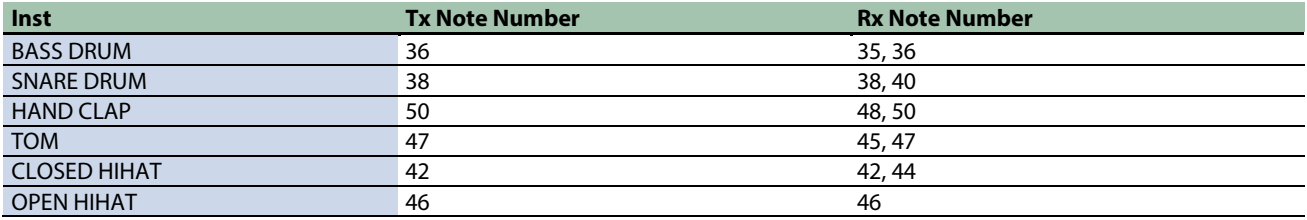

### **T-8**

01

Owner's Manual

©2022 Roland Corporation